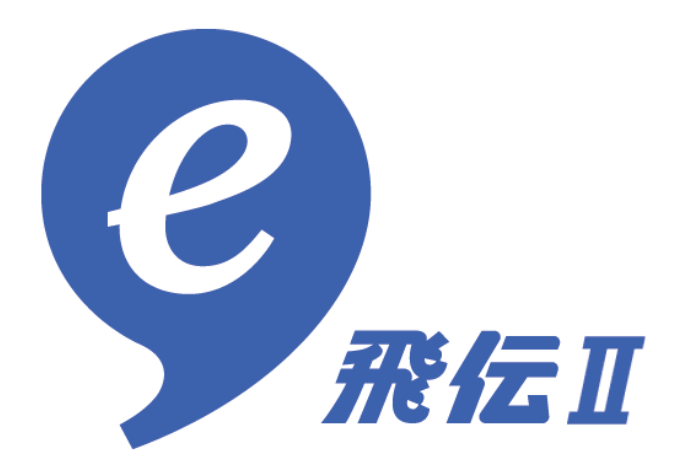

# 操作マニュアル

# - 飛脚特定信書便 -

# - 第 15 版 -

2021 年 1 月 25 日

# 目次

# はじめに

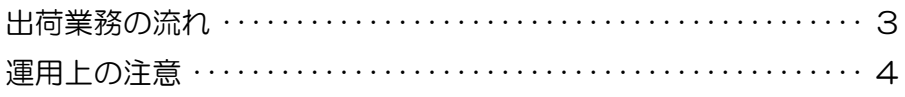

## メインメニュー

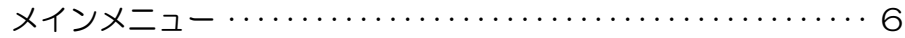

# 宅配便送り状の作成

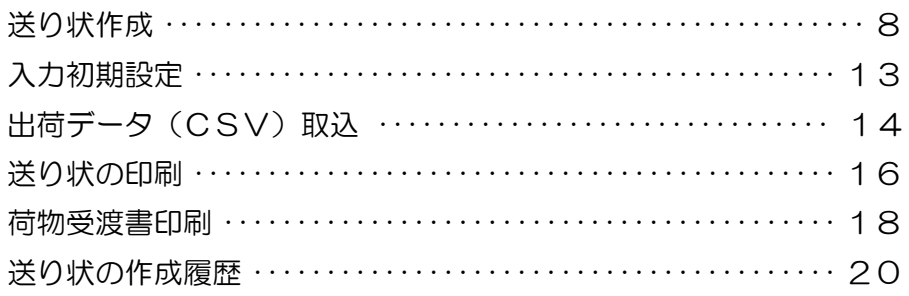

# 登録情報の追加・変更/サポート

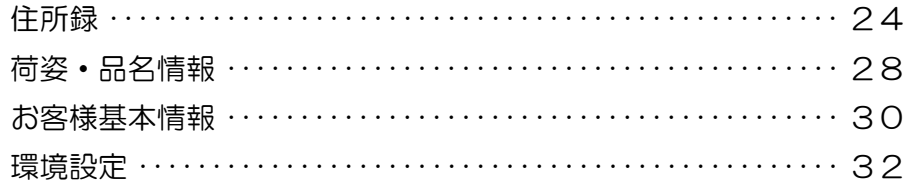

## CSVデータレイアウト

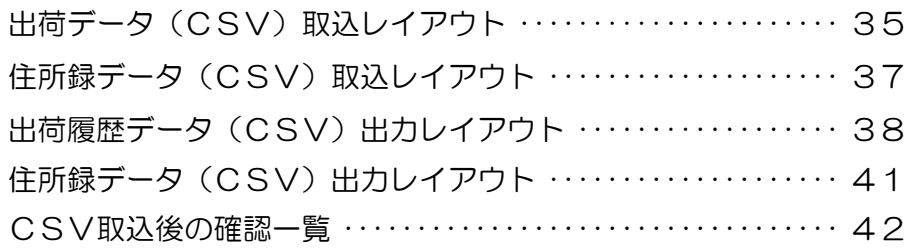

# 出荷業務の流れ

#### 送り状作成 -

『送り状作成』の各メニューより、送り状を作成します。 『住所録』や『出荷データ (CSV)取込み』を活用することで、面倒な入力なしに、送り状を作成することが できます。

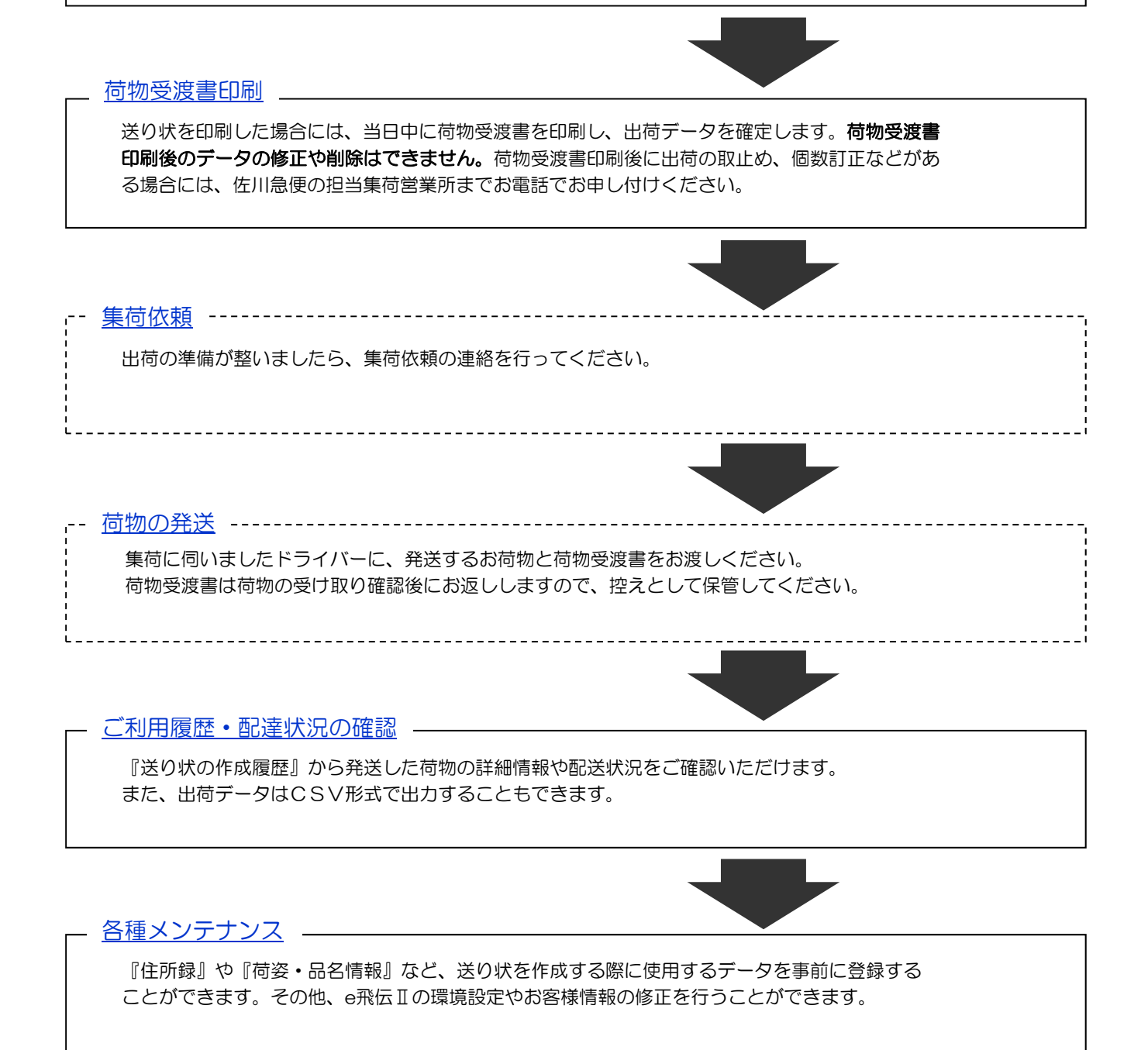

※「送り状作成」から「荷物受渡書印刷」までの流れがひとつのサイクルになっており、 1日に複数回このサイクルを繰り返すことができます。

# 運用上の注意

e飛伝Ⅱを運用していただく際の注意事項を明記します。

- 送り状の取扱いについて
	- ➢ 送り状を印刷すると、e飛伝Ⅱシステムに出荷データとして登録されますので、送り状の取扱いには十 分ご注意ください。
		- ✧ 送り状を発行した後に個数の増減や内容の変更があった場合には、必ず『送り状の印刷』の「発行 済み」から該当するデータの訂正を行ってください。訂正された送り状が出力されます。
		- ◆ 送り状を発行した後に、お届け先情報を変更することはできません。必ず『送り状の印刷』の「発 行済み」から対象のデータを削除し、新しい送り状を作成してください。(訂正いただけない場合、 誤請求の原因となります。)
- 荷物受渡書の取扱いについて
	- ➢ 送り状を印刷した場合は、当日中に荷物受渡書を印刷し、出荷の確定処理を行ってください。
		- ✧ 荷物受渡書の印刷は24時間可能ですが、夜11時40分を超えると当日に発行した送り状データが 翌日扱いとなり、配達が遅れる場合があります。あらかじめご了承ください。
	- ➢ 印刷した荷物受渡書は佐川急便担当ドライバーへ荷物と一緒にお渡しください。荷物の受け取り確認後 お返ししますので控えとして保管してください。
		- ✧ 荷物受渡書は、万一貨物事故が発生した際にも必要となりますので、大切に保管してください。
- 荷物受渡書印刷後の訂正は?
	- > 荷物受渡書が印刷された後では、出荷データの訂正ができません。訂正が必要な場合は、佐川急便担当 集荷営業所までお申し付けください。当日中に限り受付いたします。
- オフラインでのご利用について
	- ➢ e飛伝Ⅱは、当日中のみオフラインでご利用いただくことができます。
		- ✧ オフライン状態では、作成できる送り状の枚数に制限があります。
		- ✧ オフライン状態では、通信を必要とする各機能が利用できなくなります。
		- ✧ オフライン状態では、住所録やお客様基本情報などのマスタ編集ができなくなります。
	- ➢ オフラインからオンラインに切替える場合には、一度e飛伝Ⅱを終了し、再度システムを起動してくだ さい。

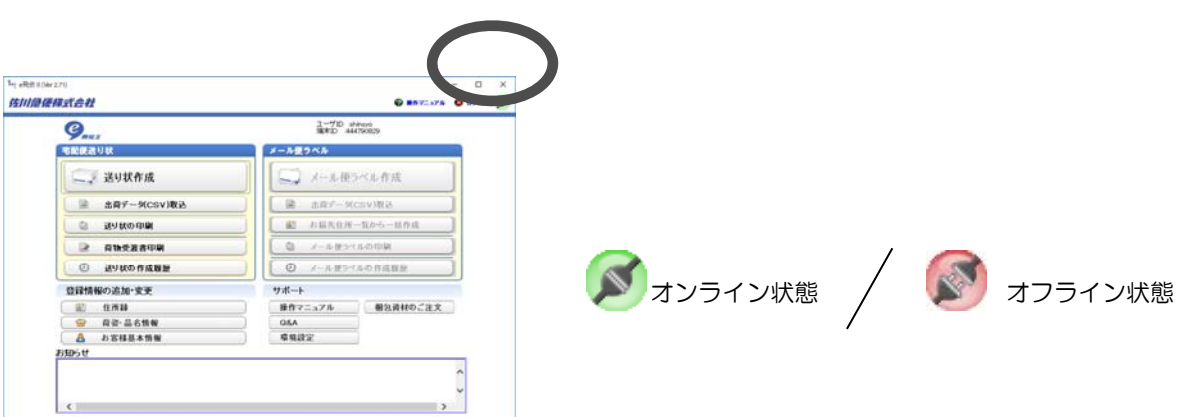

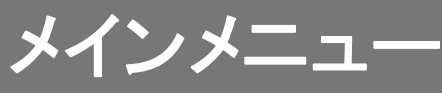

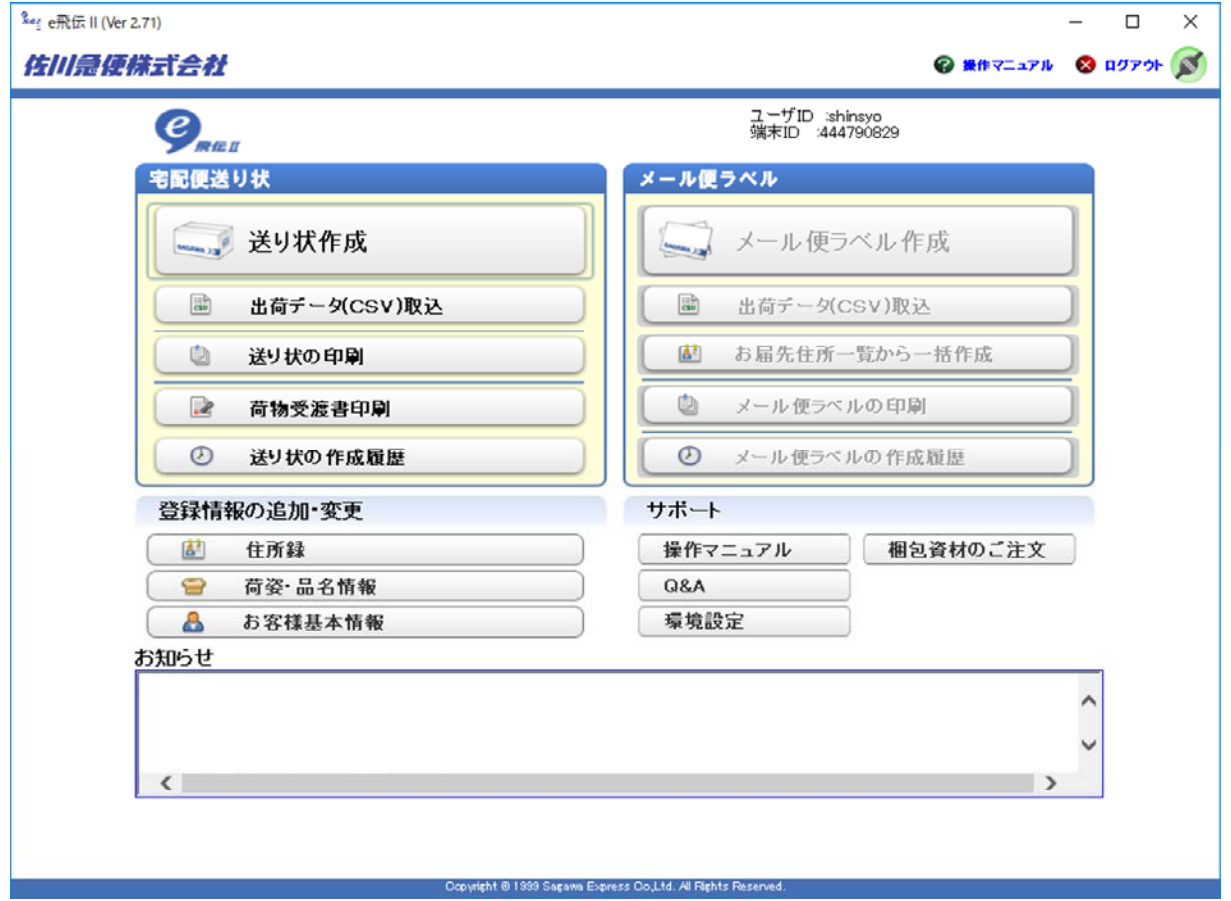

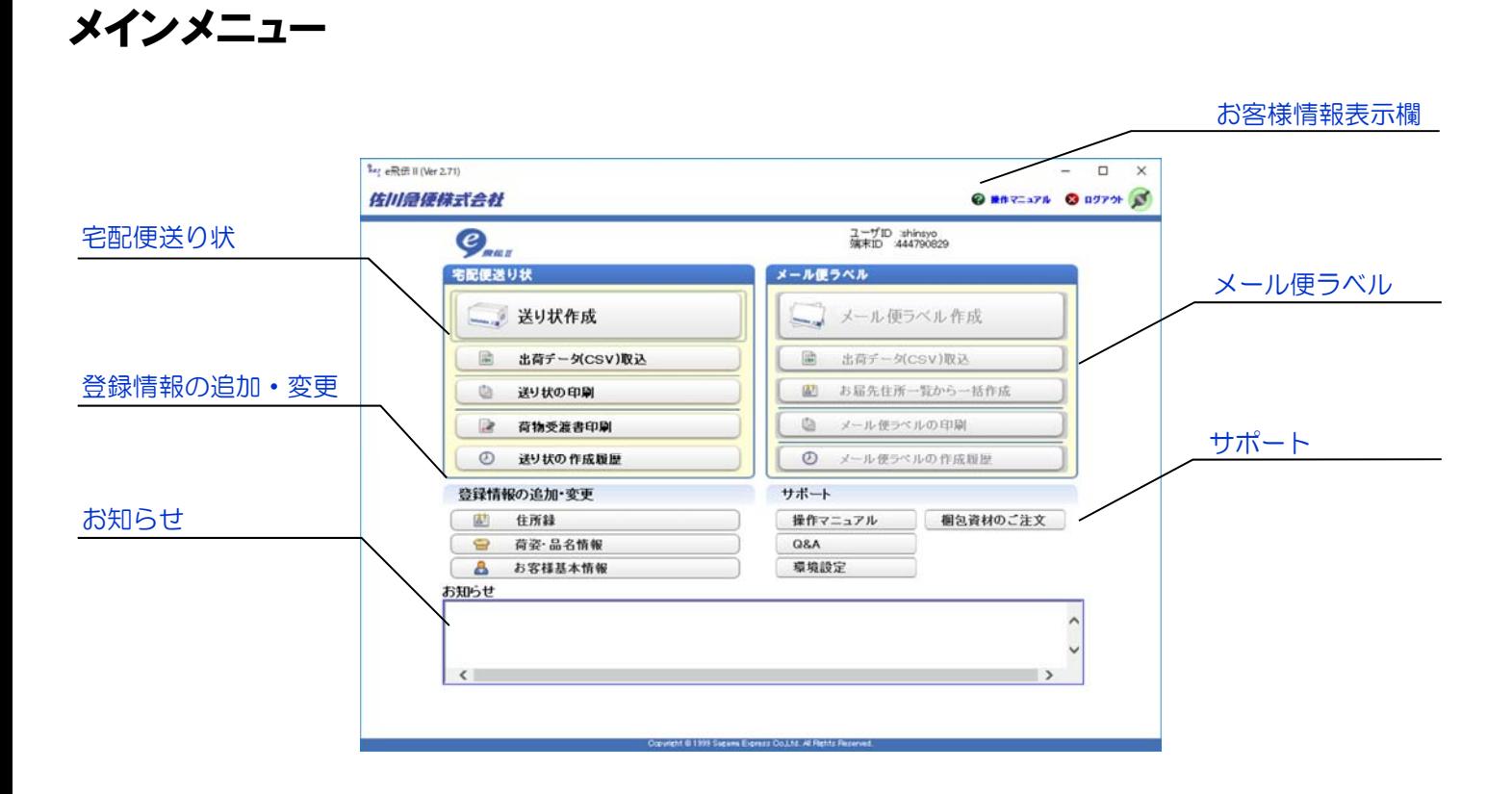

---------

宅配便送り状 送り状の作成・印刷、荷物受渡書の印刷を行います。

#### メール便ラベル

飛脚メール便ラベルの作成・印刷を行います。 (※ 特定信書便をご利用のお客様は、当機能を ご利用になれません。)

登録情報の追加・変更

『住所録』や『荷姿・品名情報』『お客様基本情報』 の編集を行います。

#### サポート

『操作マニュアル』と『Q&A』の参照や、 『環境設定』を行います。 『梱包資材のご注文』にてお荷物を梱包する資材を ご購入していただけます。

#### お客様情報表示欄

お客様の会社名やユーザーID、オンライン/オフラ イン状況が表示されます。ログアウトを行います。

#### お知らせ

佐川急便からのお知らせ情報を表示します。

# 宅配便送り状の作成

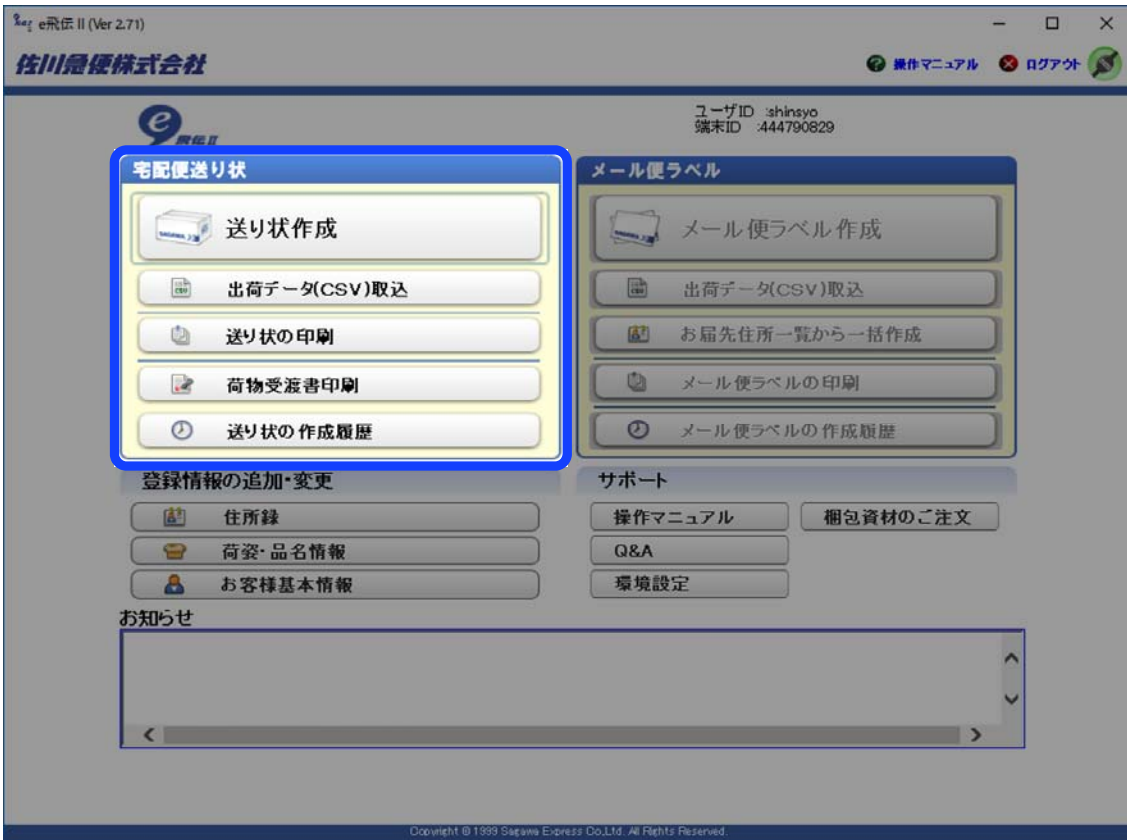

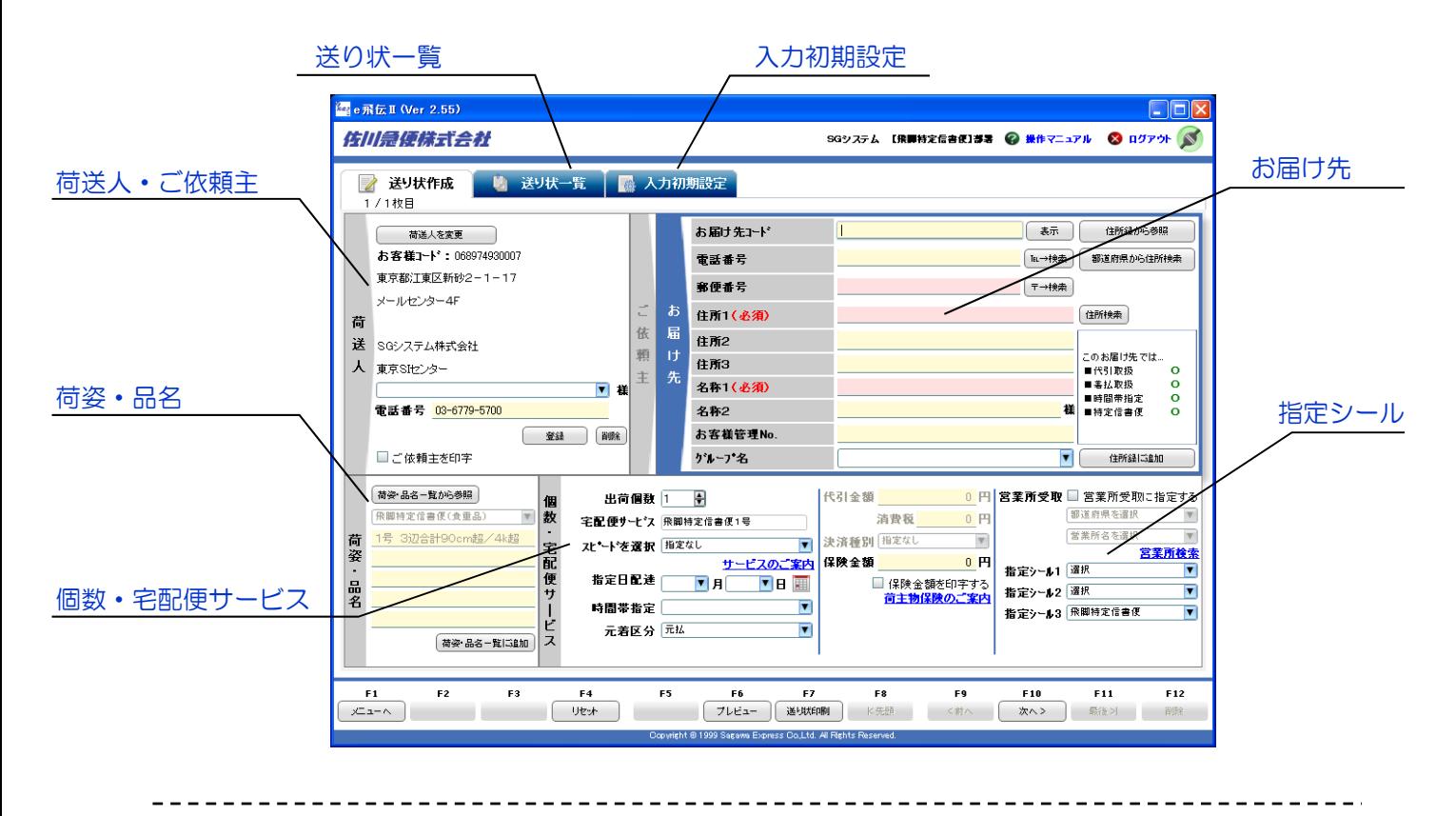

お届け先 お届け先情報を指定する。

荷送人・ご依頼主 荷送人・ご依頼主を指定する。

荷姿・品名 荷姿の選択、品名の入力を行う。

個数・宅配便サービス 個数・宅配便サービスを指定する。

指定シール 指定シールを選択する。

送り状一覧 『送り状の印刷』へ遷移する。

入力初期設定

『入力初期設定』へ遷移する。

■ ファンクションキー

F1:メニューへ メニュー画面に戻る

F4:リセット 画面を初期状態に戻す

F6:プレビュー 印刷する送り状のイメージを確認する

F7:送り状印刷 送り状を印刷する

F10:次へ 連続して複数件の送り状を作成する

# Point!

・「お届け先住所」「お届け先名称」の2項目さえ入力すれば送り状が印刷できます。

・『入力初期設定』や『住所録』などの機能を活用すれば、さらに簡単に送り状が作成できます。

### お届け先

- お届け先の呼び出し
	- ➢ お届け先コードがわかっているとき ✧ お届け先コードを入力し「表示」ボタンをクリックする。
	- ➢ お届け先コードがわからないとき
		- ✧ 「住所録から参照」をクリックし、一覧から選択す る。
- 各項目の入力
	- ➢ 電話番号を入力する。
	- ➢ 郵便番号を入力する。
	- ➢ 住所1~3を入力する。(全角16字以内)
	- ➢ 名称1~2を入力する。(全角16字以内)
	- ➢ お客様管理№を入力する。(半角英数16字以内)
	- ➢ グループ名を入力または選択する。(全半角20字以 内)
- 電話番号·郵便番号から住所検索 ➢ 電話番号・郵便番号を入力し「℡→検索」「〒→検索」 をクリックする。
- 都道府県から住所検索
	- ➢ 「都道府県から住所検索」をクリックし、一覧から選 択する。
- 住所録へ追加登録
	- ➢ 「住所録に追加」をクリックし、入力したお届け先情 報を住所録に登録する。
- 荷送人・ご依頼主

#### 荷送人の選択

- 荷送人の変更
	- ➢ 「荷送人を変更」をクリックし、一覧から選択する。
- 各項目の入力
	- ➢ 部署/担当者名を入力または選択する。
	- ➢ 電話番号を入力する。
- 部署/担当者情報の登録・削除
	- ➢ 「登録」をクリックし、入力した部署/担当者情報を 登録する。
	- ➢ 「削除」をクリックし、表示されている部署/担当者 情報を削除する。

#### ご依頼主の選択

- ご依頼主の印字(代行ご依頼主)
	- ➢ 「ご依頼主を印字」にチェックを入れる。
- ご依頼主の呼び出し
	- ➢ ご依頼主コードがわかっているとき
		- ✧ ご依頼主コードを入力し「表示」ボタンを クリックする。
	- ➢ ご依頼主コードがわからないとき
		- ✧ 「ご依頼主一覧から参照」をクリックし、一覧か ら選択する。
- 各項目の入力
	- ➢ 電話番号を入力する。
	- ➢ 郵便番号を入力する。
	- ➢ 住所1~2を入力する。(全角16字以内)
	- ➢ 氏名1~2を入力する。(全角16字以内)
- 電話番号·郵便番号から住所検索 ➢ 電話番号・郵便番号を入力し「℡→検索」「〒→検索」 をクリックする。
- 住所録へ追加登録
	- ➢ 「ご依頼主一覧に追加」をクリックし、入力した ご依頼主情報を住所録に登録する。

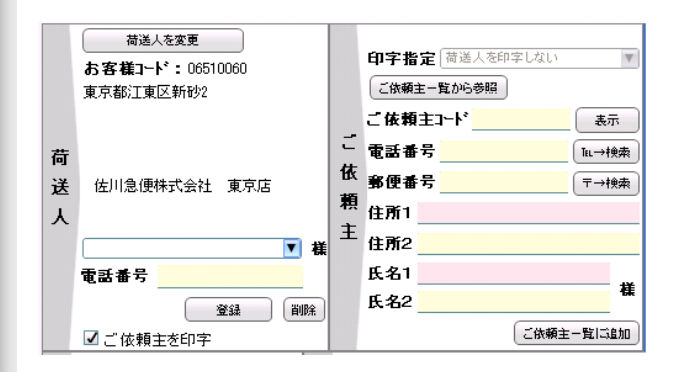

### 荷姿・品名

- 荷姿・品名の指定
	- ➢ 「荷姿」には、「飛脚特定信書便(貴重品)」が 固定表示され、選択不可。
		- ※ 「航空利用」が選択された場合は 「飛脚特定信書航空便(貴重品)」が 固定表示され、選択不可。
	- ➢ 品名を入力する。 (全角16字以内/半角英数32字以内)
		- ※ 但し、1行目には固定文字を表示するため 入力はできません。
- 荷姿・品名一覧から参照
	- ➢ 「荷姿・品名一覧から参照」をクリックし、一覧か ら選択する。
- 荷姿・品名一覧へ追加登録 ➢ 「荷姿・品名一覧に追加」をクリックし、入力した 荷姿・品名情報を登録する。

#### 個数・宅配便サービス

- 個数の指定
	- ➢ 個数を指定する。
- 宅配便商品の指定
	- ➢ 「宅配便サービス」には「飛脚特定信書便1号」、 又は「飛脚特定信書便3号」が自動的に表示される。
	- ➢ 「スピードを選択」で以下便種を選択する。
		- ・指定なし
		- ・航空利用(翌日中)
		- ・航空利用(翌日午前中)
		- ・飛脚ジャストタイム便
		- ※ 沖縄県外から沖縄、または沖縄から沖縄県外へ配達 する場合は「航空利用(翌日中)」が選択される。
	- (例: "飛脚特定信書航空便1号 翌日中" の場合)

個 出荷個数 1 一日 敖 宅配便サービス 飛脚特定信書便1号 宅 スピートを選択 所空利用(翌日中)  $\overline{\phantom{a}}$ 配 サービスのご案内

- ➢ サービスの種類を確認する場合は、サービスのご案内 をクリックする。
- 付加価値サービスの指定
	- ➢ 指定日配達を選択する。
	- ➢ 時間帯指定を選択する。
- 元払・着払の指定 > 元払・着払を選択する。
- 代引金額の指定
	- ▶ 代引金額を入力する。
	- ➢ 軽減税率などにより消費税の金額が異なる場合は 修正してください。
- 決済種別の選択
	- ➢ 代引きご利用のお客様で決済種別を全て可で契約 されている方は「現金のみ」か「デビット・クレ ジット」を選択できる。
- 保降金額の指定
	- ➢ 保険金額を入力する。
	- ➢ 「保険金額を印字する」にチェックを入れる。
	- ➢ 荷物物保険(運送保険)のご案内を確認するときは 荷主物保険のご案内をクリックする。

#### 指定シール

- 指定シールを選択する。
	- ➢ 「指定シール①」、「指定シール②」のみ、 任意でシールを選択する。
	- ➢ 「指定シール③」は指定不可。
		- ※ 自動的に飛脚特定信書便のシールが 選択される。

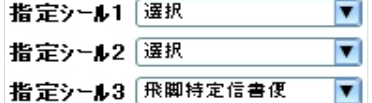

#### 営業所受取

- 営業所受取の指定
	- ➢ 「営業所受取に指定する」にチェックを入れる。 ✧ 住所が入っている場合、自動的に都道府県・
	- 営業所名が選択される。 ➢ 都道府県を選択する。
	-
	- ➢ 営業所名を選択する。
	- ➢ 営業所を確認する場合は、営業所検索をクリック する。

#### 『送り状一覧』

※ 後述、『送り状の印刷』(P.16)をご参照ください。

『入力初期設定』

※ 後述、『入力初期設定』(P.12)をご参照ください。

#### 送り状の連続作成

● 連続して送り状の登録を行う ➢ 「F10:次へ」をクリックする。

### 送り状の印刷

- 送り状を印刷する
	- ➢ 「F7:送り状印刷」をクリックする。

#### 送り状の印刷条件指定

- プリンタの選択 ➢ 印刷するプリンタを選択する。
- 送り状出力順指定
	- ➢ 出力順条件にチェックを入れる。
- 伝票区分の指定
	- ➢ 印刷する伝票区分にチェックを入れる。

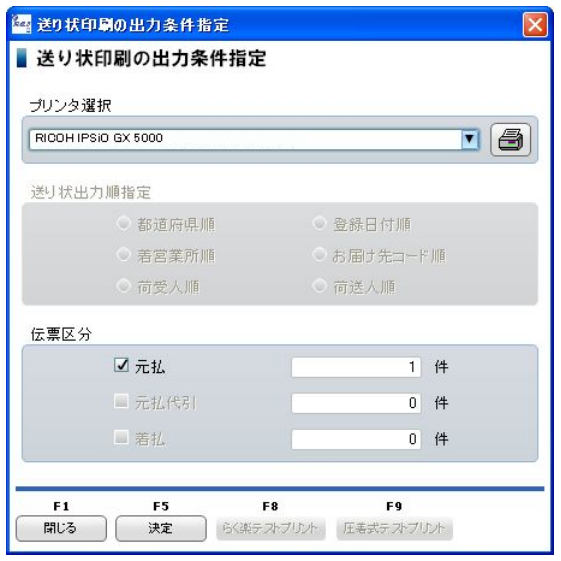

#### 《補足》

### お届け先のサービス不可地区判定について

- 「代引取扱」「着払取扱」「時間帯指定」「特定信書便」 のサービスご利用可否を表示。 (※ お届け先住所に連動して表示します)
	- ➢ 「代引取扱」「着払取扱」「時間帯指定」 「特定信書便」の表示について
		- ◆ ••• サービス指定可能。
		- ◆ △ ・・・ サービス指定不可可能性有り。 「町域検索」ボタンが表示され 町域名称を選択することが可能。
		- ✧ × ・・・ サービス指定不可。
	- ※ 「サービス指定不可可能性」「サービス指定不可」 の説明については、後述、『CSV取込後の確認一覧』 (P.41)をご参照ください。

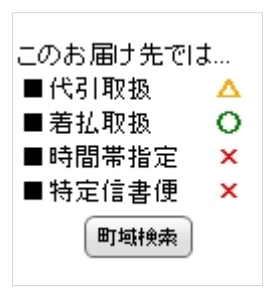

# 入力初期設定

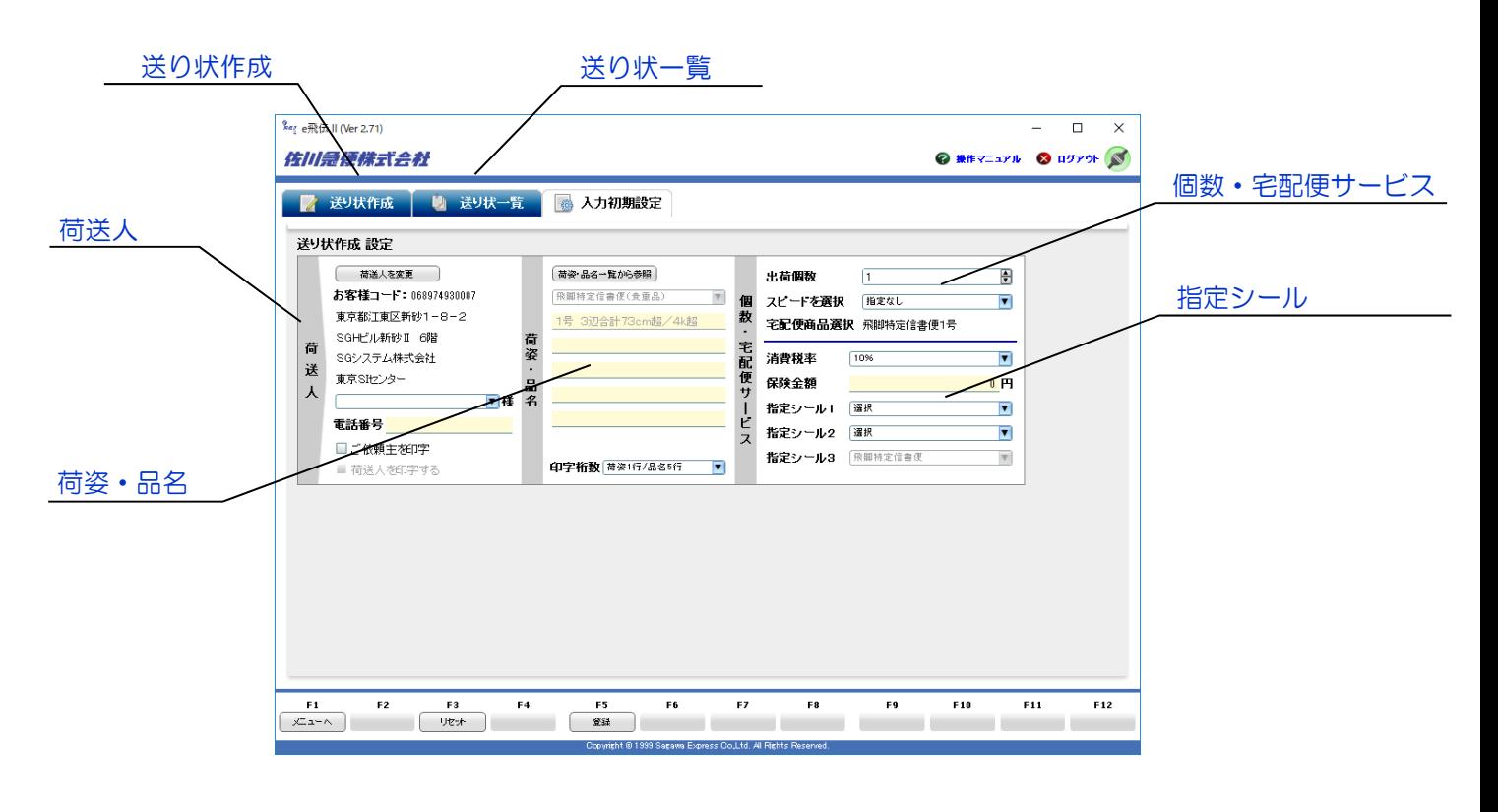

荷送人 荷送人情報の初期値を指定する。

荷姿・品名 荷姿・品名の初期値を指定する。

個数・宅配便サービス 個数・宅配サービスの初期値を指定する。

指定シール 指定シールを選択する。

送り状作成 『送り状作成』へ遷移する。

送り状一覧 『送り状の印刷』へ遷移する。 ■ ファンクションキー

F1:メニューへ メニュー画面に戻る

F3:リセット 画面を初期状態に戻す

F5:登録 設定した値を登録する

# Point!

・『入力初期設定』は、『送り状作成』の各項目に対する規定値の設定を行うメニューです。

・入力初期設定を利用すれば、荷姿・品名や個数などを都度指定する必要がなくなります。

# 入力初期設定

### 荷送人

初期表示する荷送人の選択

- 初期荷送人の変更 ➢ 「荷送人を変更」をクリックし、一覧から選択する。
- 各項目の入力
	- ➢ 部署/担当者名を入力または選択する。
	- ➢ 電話番号を入力する。
- ご依頼主印字の初期設定
	- ➢ 「ご依頼主を印字」にチェックを入れる。
- 荷送人印字の初期設定 ➢ 「荷送人を印字する」にチェックを入れる。

### 荷姿・品名

- 荷姿・品名の初期設定
	- ➢ 「荷姿」には、「飛脚特定信書便(貴重品)」が 固定表示され、選択不可。
	- ➢ 品名を入力する。 -<br>(全角16字以内/半角英数32字以内) ※ 但し、1行目には固定文字を表示するため 入力はできません。
- 荷姿・品名一覧から参照 ➢ 「荷姿・品名一覧から参照」をクリックし、一覧か ら選択する。
- 荷姿・品名の印字行数の選択 ➢ 「荷姿・品名」の印字桁数を選択する。

### 個数・宅配便サービス

- 個数の初期設定
	- ➢ 個数を入力する。
- スピードを選択の初期設定
	- ➢ 「スピードを選択」で以下便種を選択する。
		- ・指定なし
		- ・航空利用(翌日中)
		- ・航空利用(翌日午前中)
		- ・飛脚ジャストタイム便
- 宅配便商品の初期設定
	- ➢ 「宅配便商品選択」には「飛脚特定信書便1号」、又は 「飛脚特定信書便3号」が自動的に表示される。
- 消費税率の設定
	- ➢ 消費税率を選択する。
- 保険金額の初期設定
	- ➢ 保険金額を入力する。

### 指定シール

- 指定シールを選択する。
	- ➢ 「指定シール①」、「指定シール②」のみ、 任意でシールを選択する。
	- ➢ 「指定シール③」は指定不可。 (※ 自動的に飛脚特定信書便のシールが 選択される。)

### 『送り状作成』

※ 前述、『送り状作成』(P.8)をご参照ください。

### 『送り状一覧』

※ 後述、『送り状の印刷』(P.16)をご参照ください。

# 出荷データ(CSV)取込

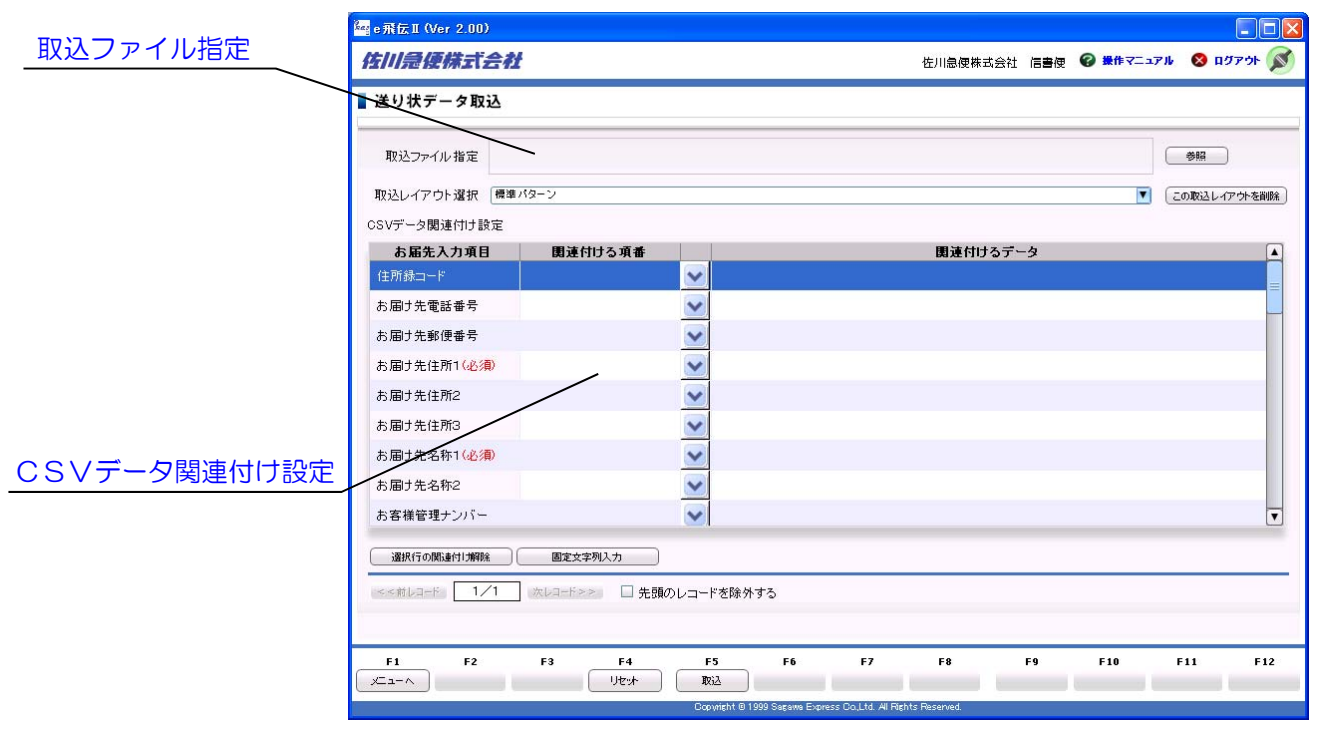

---------

取込ファイル指定 取り込むCSVファイルを指定する。

\_\_\_\_\_\_\_\_\_\_\_\_\_\_\_\_\_\_\_\_

CSVデータ関連付け設定

CSVデータ項目の関連付けを行う。

■ ファンクションキー

F1:メニューへ メニュー画面に戻る

F4:リセット 画面を初期状態に戻す

F5:取込 CSVデータの取込を実行する

----------------

# Point!

・お客様が管理されているCSVデータを活用すれば、大量の送り状を一括で作成することができます。

# 出荷データ(CSV)取込

### 取込ファイル指定

- 取込ファイルの指定
	- ➢ 「参照」をクリックし、取り込むCSVファイルを 指定する。
- 取込レイアウトの選択(登録されている取込パターンを 利用する場合) ➢ 取込パターンを選択する。
- 取込パターンの削除
	- ➢ 削除する取込パターンを選択し、「この取込レイア ウトを削除」をクリックする。

### CSVデータ関連付け設定

- CSVデータ項目の関連付け
	- ➢ 関連付けボタンをクリックし、『CSV一覧』ウィン ドウを開く。
		- :関連付けボタン
	- ➢ 「お届け先入力項目」を指定し、『CSV一覧』から 関連付ける項目を選択して「F5:関連付ける」をク リックする。
- 関連付けの解除
	- ➢ 関連付けを解除する項目を選択し、「選択行の関連 付け解除」をクリックする。
- 選択行に固定文字列を指定する場合
	- ➢ 「固定文字列入力」をクリックし、文字列を入力す る。
- 取込CSVデータの先頭行を除外する場合(ヘッダーを取 り込まない場合)。
	- ➢ 「先頭のレコードを除外する」にチェックを入れる。

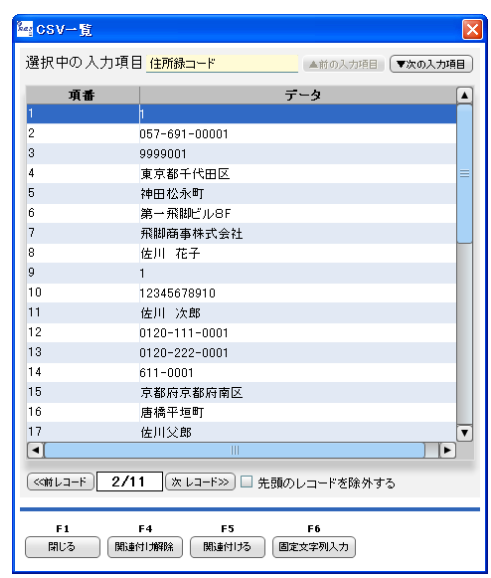

### 出荷データ (CSV) 取込レイアウト

※ 後述、『出荷データ(CSV)取込レイアウト 』 (P.35)をご参照ください。

# 送り状の印刷

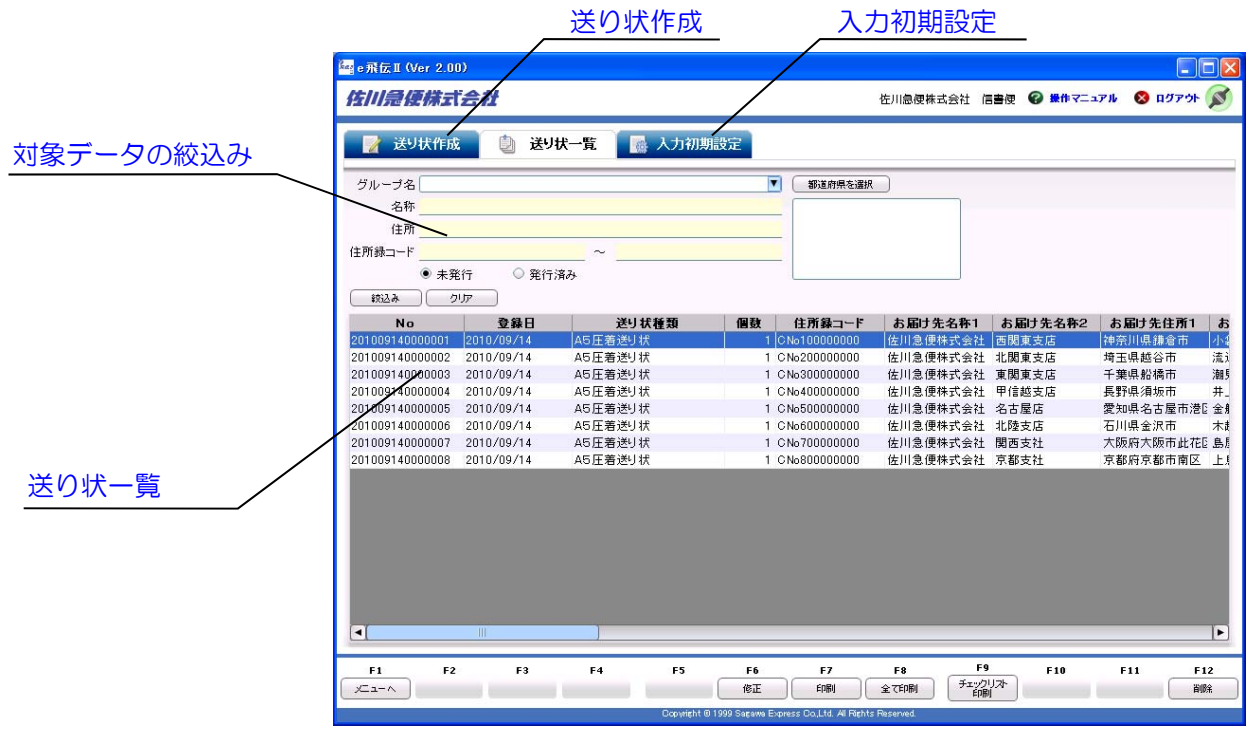

対象データの絞込み 印刷する送り状の絞込みを行う。

送り状一覧 送り状データの表示、並び替えを行う。

---------------------------

送り状作成 『送り状作成』へ遷移する。

入力初期設定 『入力初期設定』へ遷移する。 ■ ファンクションキー

F1:メニューへ メニュー画面に戻る

F6:修正 送り状データの修正を行う

F7:印刷 送り状を印刷する

F8:全て印刷 一覧に表示されている送り状データを全て印刷する

\_\_\_\_\_\_\_\_\_\_\_\_\_\_\_\_\_\_\_\_\_\_\_\_\_\_\_\_\_

F9:チェックリスト印刷 送り状チェックリストを印刷する

F12:削除 送り状データを削除する

# Point!

・送り状を再印刷する場合や、印刷後に出荷を取り止める場合には、「発行済み」の送り状データを削除してください。

### 対象データの絞込み

- 絞込み条件の指定(複数指定可)
	- ➢ グループ名を選択する。
	- ➢ 名称を入力する。
	- ➢ 住所を入力する。
	- ➢ 住所録コードの№範囲を指定する。
	- ➢ 「都道府県を選択」をクリックし、都道府県を選択 する。
	- ➢ 未発行/発行済みにチェックを入れる。
- 指定した条件で絞込みの実行
	- ➢ 「絞込み」をクリックする。
- 絞り込み条件のクリア ➢ 「クリア」をクリックし、絞込み条件を消去する。

### 送り状一覧

● 項目順で並び替え ➢ 項目タイトル部分をクリックする。(昇順/降順)

### 『送り状作成』

※ 前述、『送り状作成』(P.8)をご参照ください。

### 『入力初期設定』

※ 前述、『入力初期設定』(P.12)をご参照ください。

### チェックリスト印刷

● チェックリストの印刷 ➢ 「F9:チェックリスト印刷」をクリックする。

#### 送り状データの削除

- 送り状データの削除
	- ➢ 一覧より削除するデータを選択し、「F12:削除」 をクリックする。
		- ✧ Ctrlキー押下選択で複数選択。Shiftキー押下 選択で範囲選択。

### 送り状の印刷/再印刷

- 送り状の印刷
	- ➢ 一覧より印刷するデータを選択し、「F7:印刷」を クリックする。
		- ✧ Ctrlキー押下選択で複数選択。Shiftキー押下選 択で範囲選択。
- 一覧に表示されているデータを全て印刷 ➢ 「F8:全て印刷」をクリックする。
- 送り状の再印刷
	- ➢ 「発行済み」にチェックを入れて絞込みを行い、一 覧に表示された対象データを選択し、「F7:印刷」 をクリックする。

### 送り状の印刷条件指定

- プリンタの選択 ➢ 印刷するプリンタを選択する。
- 送り状出力順指定 ➢ 出力順条件にチェックを入れる。
- 伝票区分の指定 ➢ 印刷する伝票区分にチェックを入れる。

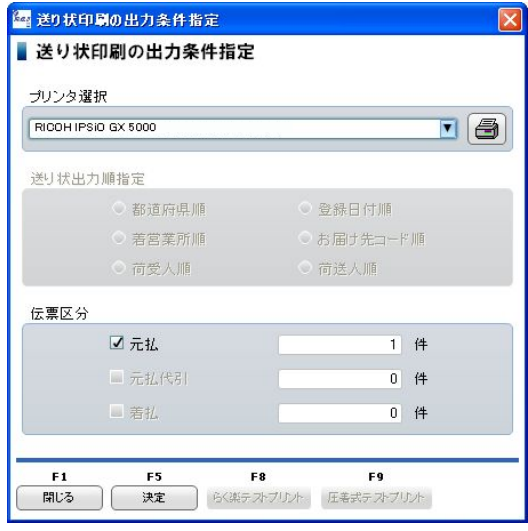

# 荷物受渡書印刷

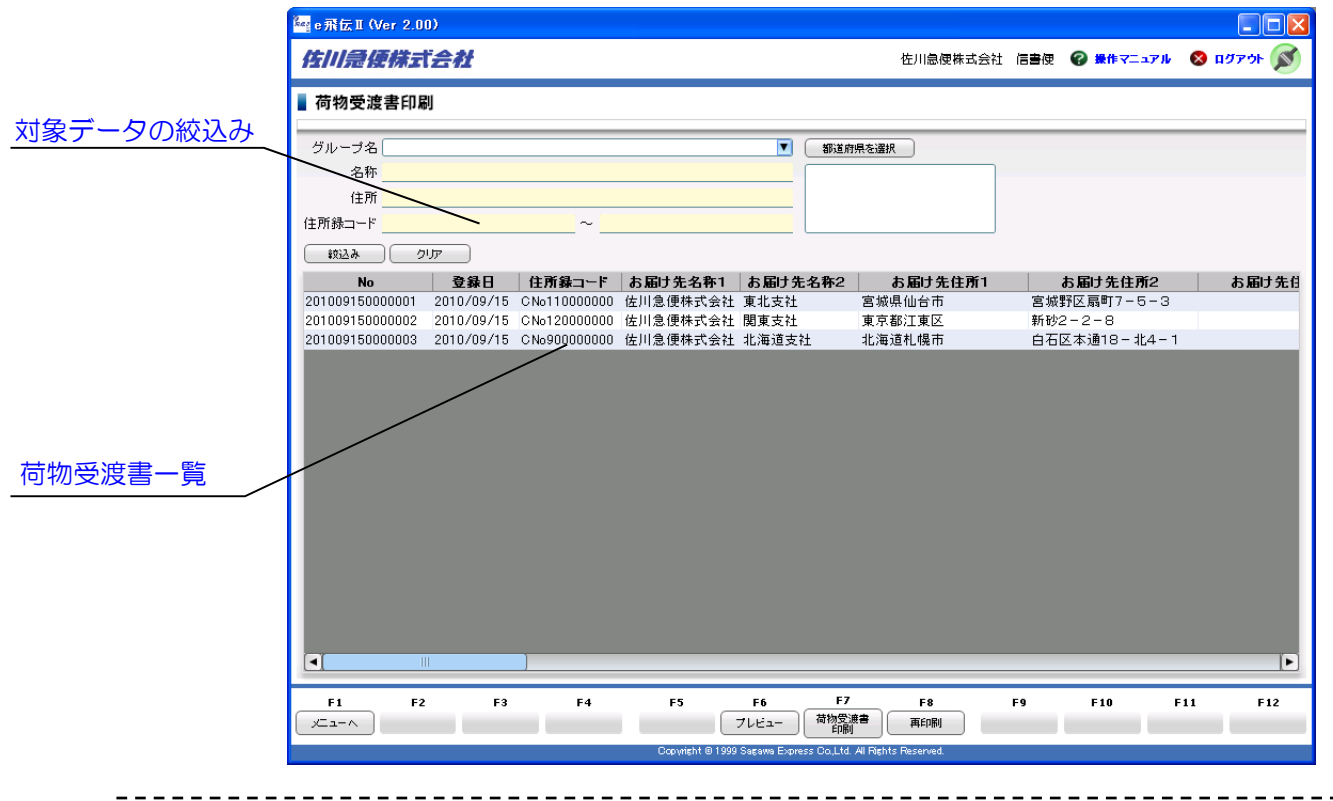

対象データの絞込み

印刷する荷物受渡書の絞込みを行う。

荷物受渡書一覧

荷物受渡書データの表示、並び替えを行う。

■ ファンクションキー

F1:メニューへ メニュー画面に戻る

F6:プレビュー 印刷する荷物受渡書のイメージを確認する

F7:荷物受渡書印刷 荷物受渡書を印刷する

F8:再印刷 荷物受渡書の再印刷画面へ遷移する

# **Check!**

・送り状を印刷した場合には、当日中に荷物受渡書を印刷してください。

・荷物受渡書を印刷した後は、出荷の取り止めや、個数の変更は出来ません。訂正が必要な場合には、佐川急便の 担当集荷営業所へお申し付けください。

# 荷物受渡書印刷

### 対象データの絞込み

- 絞込み条件の指定(複数指定可)
	- ➢ グループ名を選択する。
	- ➢ 名称を入力する。
	- ➢ 住所を入力する。
	- ➢ 住所録コードの№範囲を指定する。
	- ➢ 「都道府県を選択」をクリックし、都道府県を選択 する。
- 指定した条件で絞込みの実行
	- ➢ 「絞込み」をクリックする。
- 絞り込み条件のクリア
	- ➢ 「クリア」をクリックし、絞込み条件を消去する。

### 荷物受渡書一覧

● 項目順で並び替え ➢ 項目タイトル部分をクリックする。(昇順/降順)

### 荷物受渡書の印刷/再印刷

- 荷物受渡書の印刷
	- ➢ 一覧より印刷するデータを選択し、「F7:荷物受渡 書印刷」をクリックする。
		- ✧ Ctrlキー押下選択で複数選択。Shiftキー押下選 択で範囲選択。
- 荷物受渡書の再印刷
	- ➢ 「F8:再印刷」をクリックし、荷物受渡書再印刷画 面を表示する。
	- ➢ 対象の日付を選択し、「表示」をクリックする。
	- ➢ 一覧より印刷するデータを選択し、「F7:荷物受渡 書印刷」をクリックする。

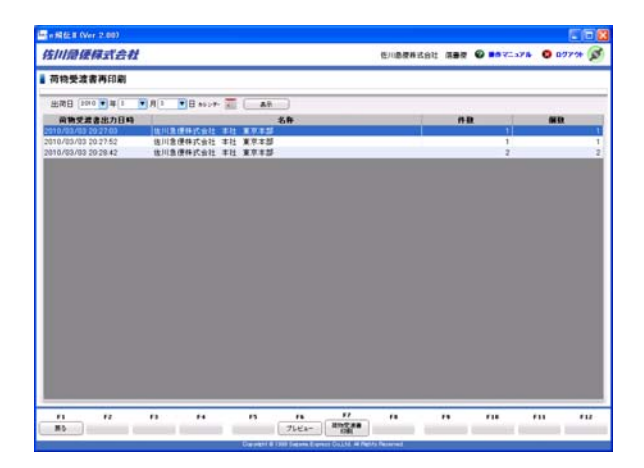

# 送り状の作成履歴

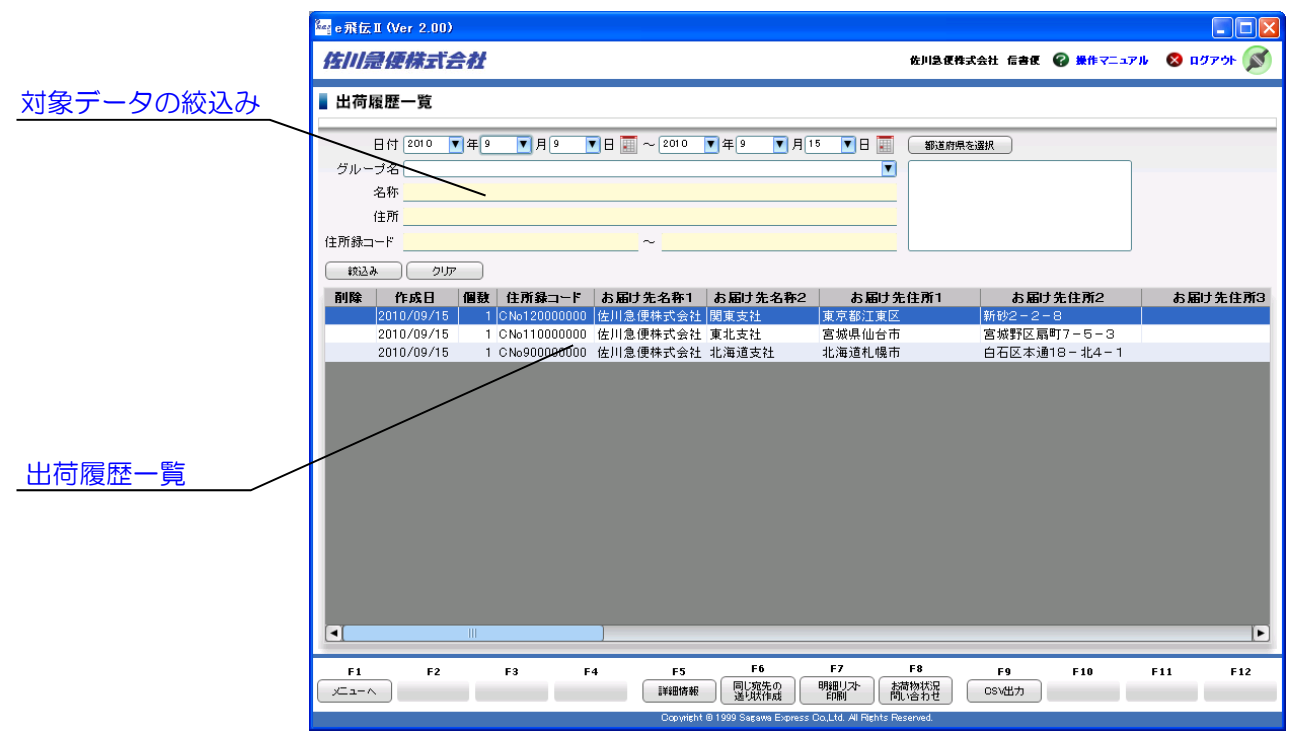

対象データの絞込み 出荷履歴データの絞込みを行う。

出荷履歴一覧

出荷履歴の表示、並び替えを行う。

■ ファンクションキー

F1:メニューへ メニュー画面に戻る

F5:詳細情報 詳細情報を表示する

F6:同じ宛先の送り状作成 同じ宛先の送り状を作成する

F7:明細リスト印刷 出荷明細リストを印刷する

F8:お荷物状況問い合わせ 佐川急便の『お荷物問い合わせ24時間サービス』に 接続し、配達状況を確認する

F9:CSV出力 一覧に表示されている出荷履歴情報をCSV形式で 出力する

# Point!

- ・他のパソコンで、同一のユーザーID・パスワードを用いて作成した送り状の履歴情報を表示したい場合には、 『環境設定』より「送り状履歴データの同期」をクリックしてください。
- ・佐川急便の「お荷物問い合わせ24時間サービス」と連携しており、荷物の配達状況を確認することができます。

### 対象データの絞込み

- 絞込み条件の指定(複数指定可)
	- ➢ 日付(期間)を指定する。
	- ➢ グループ名を選択する。
	- ➢ 名称を入力する。
	- ➢ 住所を入力する。
	- ➢ 住所録コードの№範囲を指定する。
	- ➢ 「都道府県を選択」をクリックし、都道府県を選択 する。
- 指定した条件で絞込みの実行 ➢ 「絞込み」をクリックする。
- 絞り込み条件のクリア ➢ 「クリア」をクリックし、絞込み条件を消去する。

### 出荷履歴一覧

● 項目順で並び替え ➢ 項目タイトル部分をクリックする。(昇順/降順)

#### 同じ宛先の送り状作成

● 同じ宛先の送り状を作成 ➢ 「F6:同じ宛先の送り状作成」をクリックする。

#### 明細リスト印刷

● 出荷明細リストの印刷 ➢ 「F7:明細リスト印刷」をクリックする。

#### お荷物状況問い合わせ

- 荷物状況の問い合わせ
	- ➢ 荷物状況を確認したいデータを一覧から選択し、 「F8:お荷物状況の問い合わせ」をクリックする。
		- ✧ Ctrlキー押下選択で複数選択。Shiftキー押下 選択で範囲選択。(同時に確認できる件数は、 最大10件まで)

### 出荷履歴データ出力

- 出荷履歴データの出力 ➢ 「F9:CSV出力」をクリックし、『出荷履歴デー
	- タ出力』を開く。

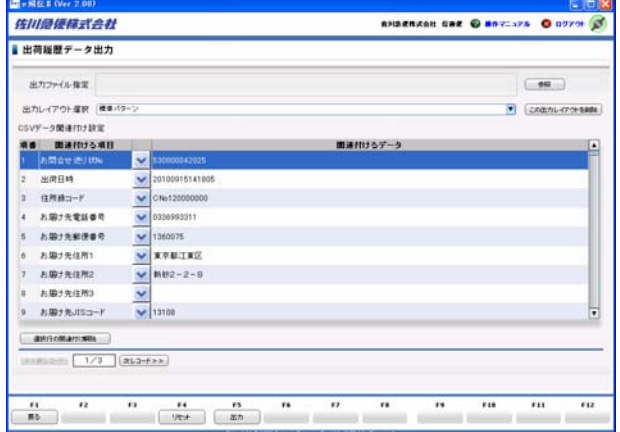

#### ● CSVデータ項目の関連付け

➢ 関連付けボタンをクリックし、『CSV一覧』 ウィンドウを開く。

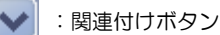

- 出力ファイルの指定 ➢ 「参照」をクリックし、ファイルの出力先を指定す る。
- 出力レイアウトの選択(登録されている出力パターンを 利用する場合) ▶ 出力パターンを選択する。
- 出力パターンの新規作成 ➢ 新規パターンを選択し、関連付けボタンをクリック
	- し、 『CSV一覧』ウィンドウ開く。
	- ➢ 出力時に、パターン名を登録する。
- 出力パターンの削除 ➢ 削除する出力パターンを選択し、「この出力レイア ウトを削除」をクリックする。
- 関連付けの解除 ➢ 関連付けを解除する項目を選択し、「選択行の関連 付け解除」をクリックする。

# 送り状の作成履歴

### CSVデータ項目の関連付け設定

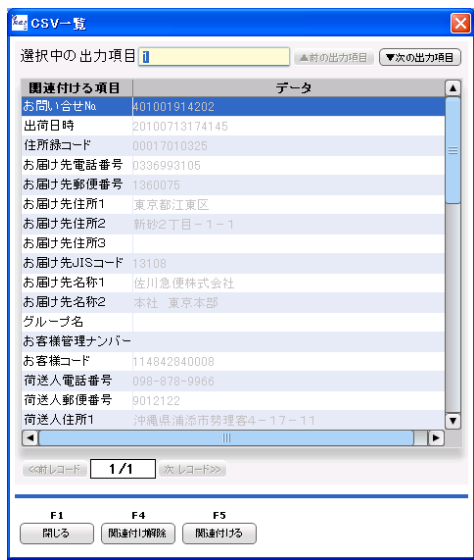

- 関連付け
	- ➢ 「関連付ける項目」を指定し、『CSV一覧』か ら関連付ける項目を選択して「F5:関連付ける」 をクリックする。
- 関連付けの解除
	- ➢ 関連付けを解除する項目を選択し、「F4:関連付け 解除」をクリックする。

### 出荷履歴データ(CSV)出力レイアウト

※ 後述、『出荷履歴データ(CSV)出力レイアウト 』 (P.38)をご参照ください。

# 登録情報の追加・変更 / サポート

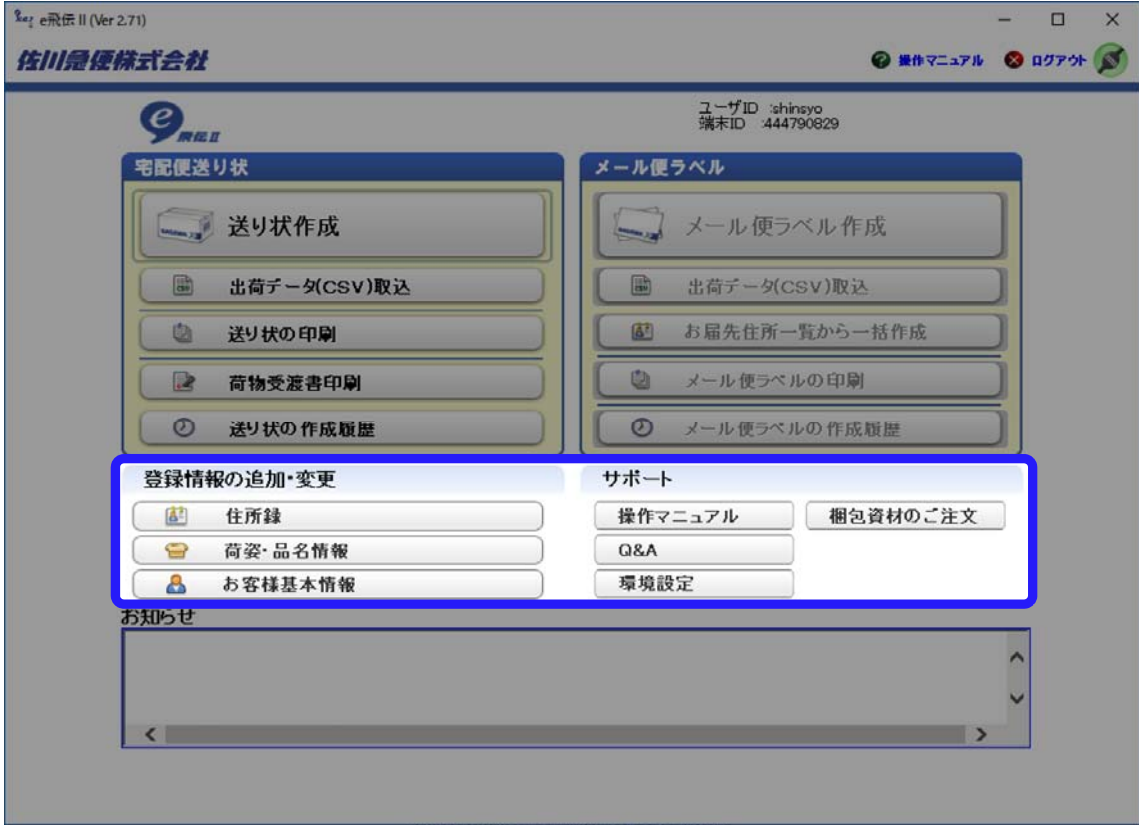

# 住所録

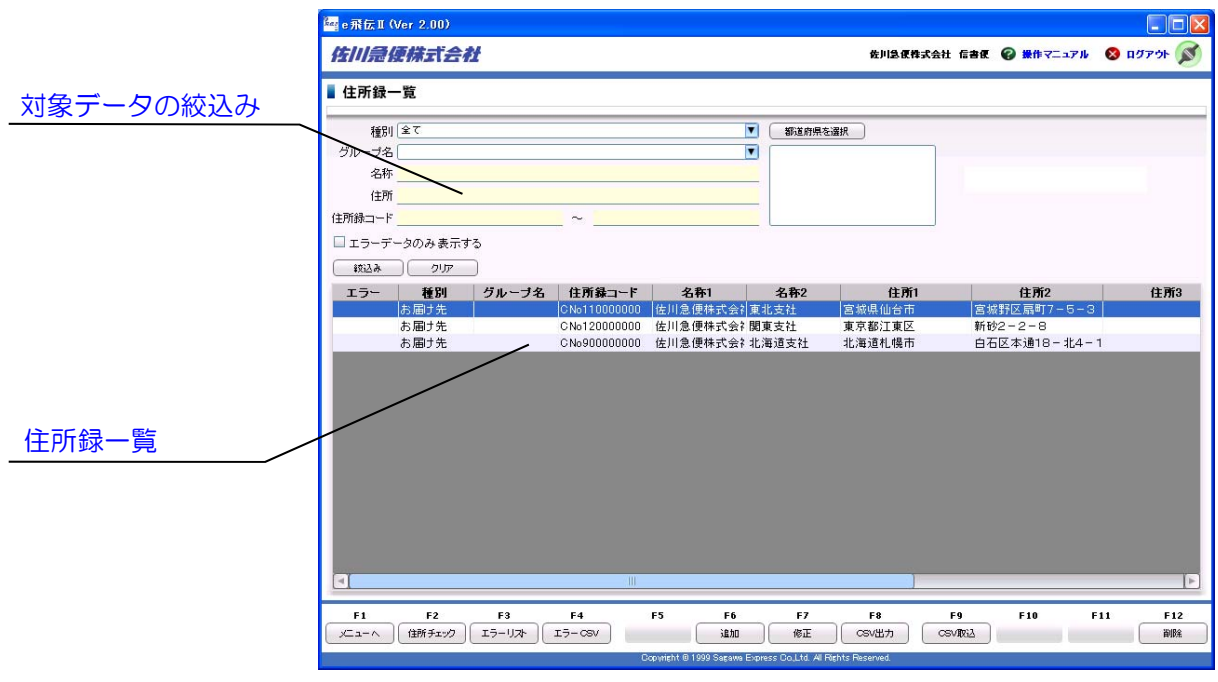

対象データの絞込み 住所録データの絞込みを行う。

■ ファンクションキー

- F1:メニューへ メニュー画面に戻る
- F2:住所チェック 住所チェックを行う
- F3:エラーリスト エラーリストを表示する
- F4:エラーCSV エラーリストをCSVで出力する

F6:追加 住所録へ新規に登録する 住所録一覧 住所録データの表示、並び替えを行う。

> F7:修正 住所録の登録情報を修正する

F8:CSV出力 一覧に表示されている住所録データをCSV形式で 出力する

F9:CSV取込 CSV形式の住所録データを取込む

F12:削除 住所録データを削除する

# Point!

- ・登録可能件数は、『環境設定』で住所録データの共有を「共有する」に選択した場合「お届け先」「ご依頼主」 合わせて最大500件となります。(「共有しない」の場合は500件制限は解除されます。)
- ・住所録はCSV形式で取込・出力することができるため、お客様側でデータを管理する場合に大変便利です。
- ・『環境設定』で住所録データの共有を「共有しない」に選択した場合は、画面に(「共有しない」に設定され ています)と表示されます。
- ・住所録データの登録は、100件で40KBのディスクを使用します。

住所録

### 対象データの絞込み

- 絞込み条件の指定(複数指定可)
	- ➢ 種別(全て/お届け先/ご依頼主)を指定する。
	- ➢ グループ名を選択する。
	- ➢ 名称を入力する。
	- ➢ 住所を入力する。
	- ➢ 住所録コードの№範囲を指定する。
	- ➢ 「都道府県を選択」をクリックし、都道府県を選択 する。
- 指定した条件で絞込みの実行
	- ➢ 「絞込み」をクリックする。
- 絞り込み条件のクリア ➢ 「クリア」をクリックし、絞込み条件を消去する。

### 住所録一覧

● 項目順で並び替え ➢ 項目タイトル部分をクリックする。(昇順/降順)

### 住所チェック

- 住所チェックをする場合
	- ➢ 「 F2:住所チェック」をクリックし、『住所録データ チェック』ウィンドウを開く。
	- ➢ 「 F5:住所チェック」で住所チェックを行う。

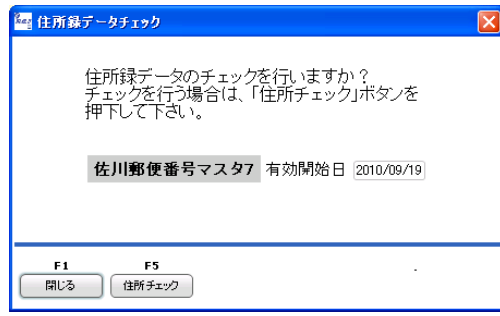

- 住所録エラーの修正
	- ➢ エラーがある場合、『住所録を修正』ウィンドウにて 「 F3:エラーリスト」の発行や「F4:エラーCSV」 の出力をもとに住所録を修正する。

### 住所録の新規登録/修正

- 住所録へ新規登録
	- ➢ 「F6:追加」をクリックし、『住所録へ追加』ウ ィンドウを開く。
	- ➢ 『住所録へ追加』の各項目を入力する。
		- ✧ 「住所録コード」は、任意の半角英数カナ12字 以内で入力する。
		- ✧ 「営業所受取」は、「営業所受取に指定する」に チェックを入れ、都道府県と営業所名を選択する。 既に、住所が入っている場合は自動に都道府県と 営業所名が選択される。
		- ◆ 営業所を確認する場合は、営業所検索を クリックする。
	- ➢ 「F4:リセット」をクリックする。
	- ➢ 「F5:登録」をクリックする。

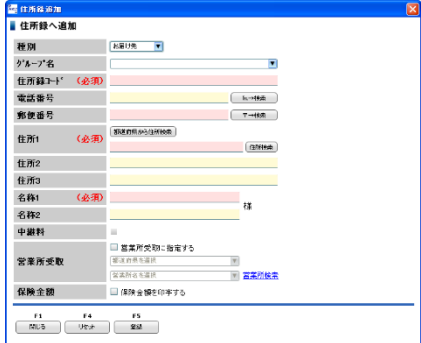

- 住所録を修正
	- ➢ 「F7:修正」をクリックし、『住所録を修正』ウ ィンドウを開く。
	- ➢ 『住所録を修正』の各項目を入力する。
	- ➢ 「F4:リセット」をクリックする。 ◆ 修正前にリセットされる。
	- ➢ 「F5:更新」をクリックする。
	- ➢ 「F6:別コードとして保存」をクリックする。

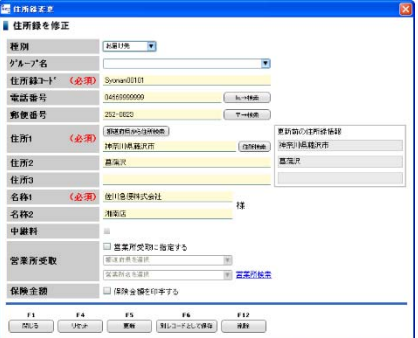

# 住所録

### 住所録の出力

- 住所緑データの出力
	- ➢ 「F8:CSV出力」をクリックし、『住所録デー タ出力』を開く。
- CSVデータ項目の関連付け
	- ➢ 関連付けボタンをクリックし、『CSV一覧』ウィ ンドウを開く。
		- ◆ : 関連付けボタン
	- ➢ 「関連付ける項目」を指定し、『CSV一覧』から 関連付ける項目を選択して「F5:関連付ける」を クリックする。
- 出力ファイルの指定
	- ➢ 「参照」をクリックし、ファイルの出力先を指定 する。
- 出力レイアウトの選択(登録されている出力パターン を利用する場合)
	- ➢ 出力パターンを選択する。
- 出力パターンの削除
	- ➢ 削除する出力パターンを選択し、「この出力レイ アウトを削除」をクリックする。
- 関連付けの解除
	- ➢ 関連付けを解除する項目を選択し、「選択行の関 連付け解除」をクリックする。

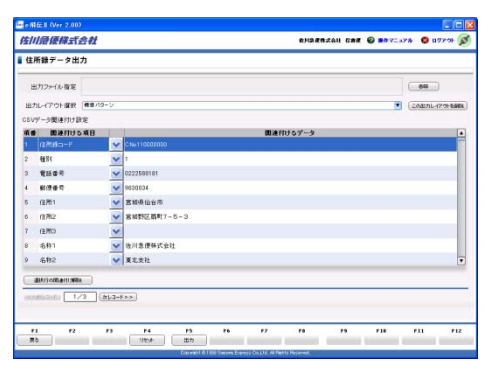

#### 住所録の取込

- 住所録データの取込
	- ➢ 「F9:CSV取込」をクリックし、『住所録デー タ取込』を開く。
- 取込ファイルの指定
	- ➢ 「参照」をクリックし、取込むデータファイルを 指定する。
- 取込レイアウトの選択(登録されている取込パターン を利用する場合)
	- ➢ 取込パターンを選択する。
- 取込パターンの削除 ➢ 削除する取込パターンを選択し、「この取込レイ アウトを削除する」をクリックする。
- CSVデータ項目の関連付け ➢ 関連付けボタンをクリックし、『CSV一覧』ウィ ンドウを開く。
	- :関連付けボタン  $\blacktriangledown$
	- ➢ 「お届け先入力項目」を指定し、『CSV一覧』か ら関連付ける項目を選択して「F5:関連付ける」 をクリックする。
- 関連付けの解除
	- ➢ 関連付けを解除する項目を選択し、「選択行の関 連付け解除」をクリックする。
- 選択行に固定文字列を指定する場合 ➢ 「固定文字列入力」をクリックし、文字列を入力 する。
- グループを登録する場合 ➢ グループ名を選択する。

る。

● 取込CSVデータの先頭行を除外する場合(ヘッダーを 取込まない場合)。

➢ 「先頭のレコードを除外する」にチェックを入れ

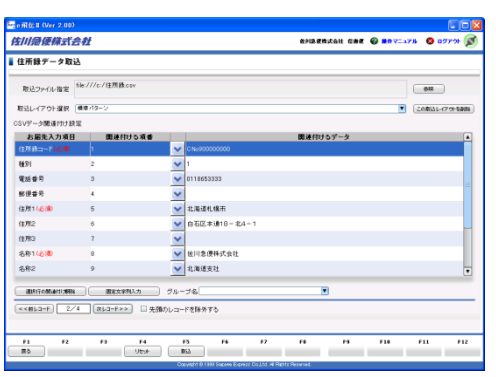

### 住所録データ(CSV)取込レイアウト

※ 後述、『住所録データ(CSV)取込レイアウト 』 (P.37)をご参照ください。

#### 住所録の削除

- 住所録データの削除
	- ➢ 一覧より削除するデータを選択し、「F12:削除」 をクリックする。
		- ✧ Ctrlキー押下選択で複数選択。Shiftキー押下選 択で範囲選択。

# 荷姿・品名情報

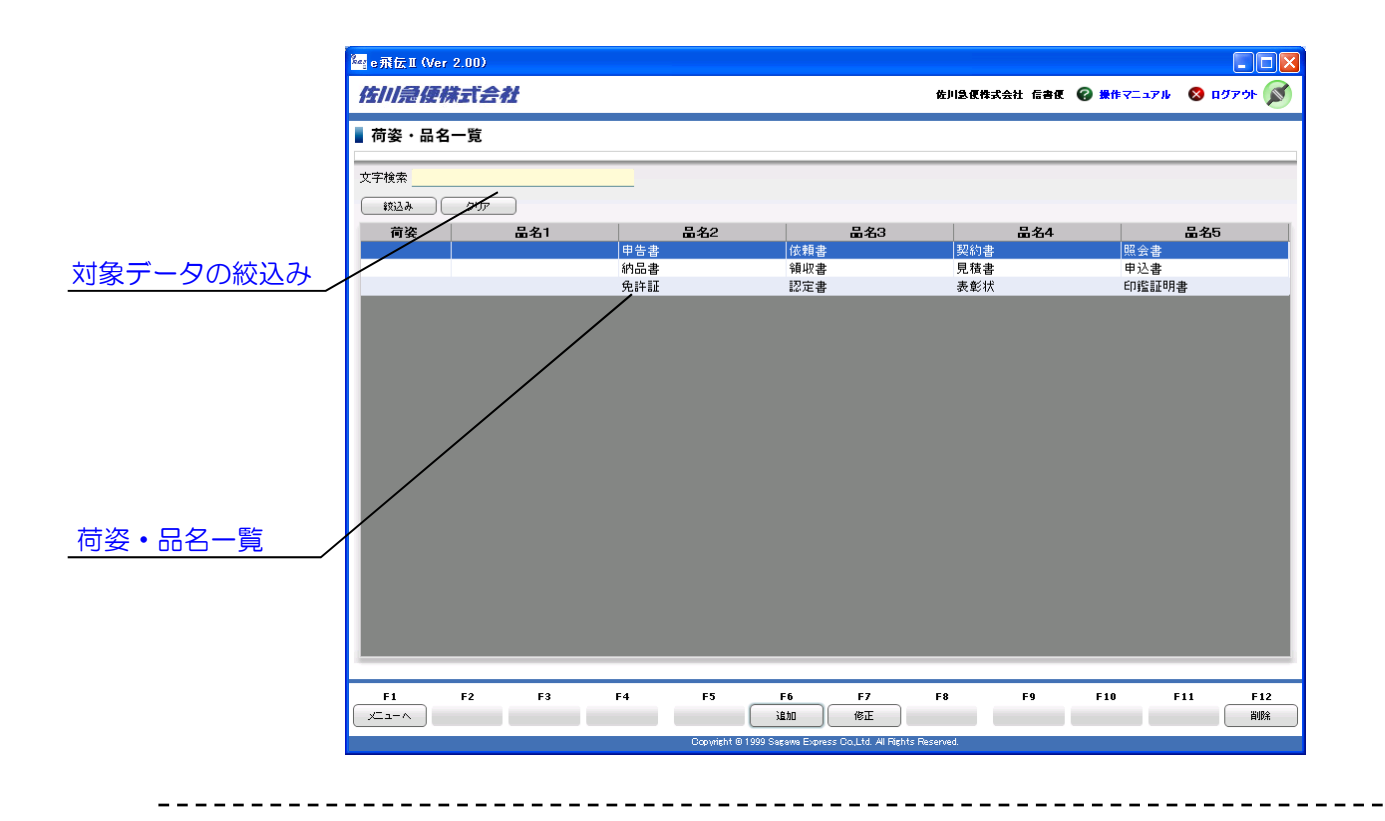

対象データの絞込み 荷姿・品名データの絞込みを行う。

荷姿・品名一覧

荷姿・品名データの表示、並び替えを行う。

■ ファンクションキー

F1:メニューへ メニュー画面に戻る

F6:追加 荷姿・品名へ新規に登録する

F7:修正 荷姿・品名の登録情報を修正する

F12:削除 荷姿・品名の登録情報を削除する

# Point!

・事前に荷姿・品名を登録しておけば、送り状作成の際に面倒な入力を省略することができます。

・荷姿・品名情報は、最大500件まで登録することができます。

# 荷姿・品名情報

### 対象データの絞込み

- 絞込み条件の指定
	- ➢ 文字列を入力する。
- 指定した条件で絞込みの実行 ➢ 「絞込み」をクリックする。
- 絞り込み条件のクリア ➢ 「クリア」をクリックし、絞込み条件を消去する。

### 荷姿・品名一覧

● 項目順で並び替え ➢ 項目タイトル部分をクリックする。(昇順/降順)

### 荷姿・品名の新規登録/修正

- 荷姿・品名の新規登録
	- ➢ 「F6:追加」をクリックし、『荷姿・品名の追加』 ウィンドウを開く。
	- ➢ 『荷姿・品名の追加』の各項目を指定する。
	- ➢ 「F5:登録」をクリックする。
- 荷姿・品名を修正
	- ➢ 「F7:修正」をクリックし、『荷姿・品名の修正』 ウィンドウを開く。
	- ➢ 『荷姿・品名の修正』の各項目を入力する。
	- ➢ 「F5:更新」をクリックする。

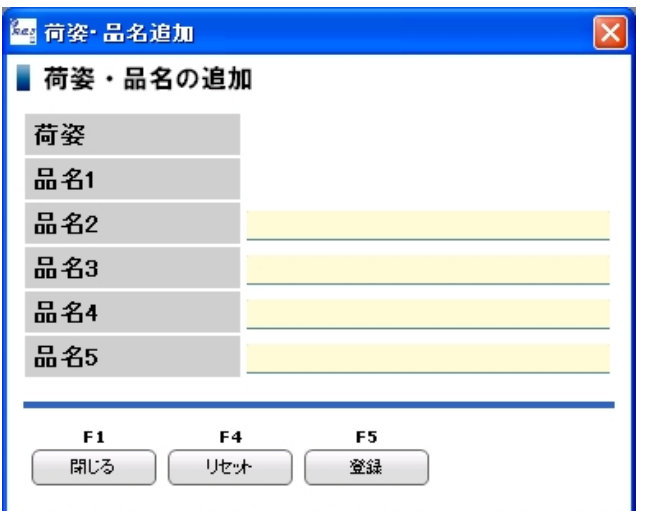

※ 「荷姿」「品名1」には自動的に固定文字が 表示されるため、入力不可となっています。

### 荷姿・品名の削除

- 荷姿・品名の削除
	- ➢ 一覧より削除するデータを選択し、「F12:削除」 をクリックする。
		- ✧ Ctrlキー押下選択で複数選択。Shiftキー押下 選択で範囲選択。

# お客様基本情報

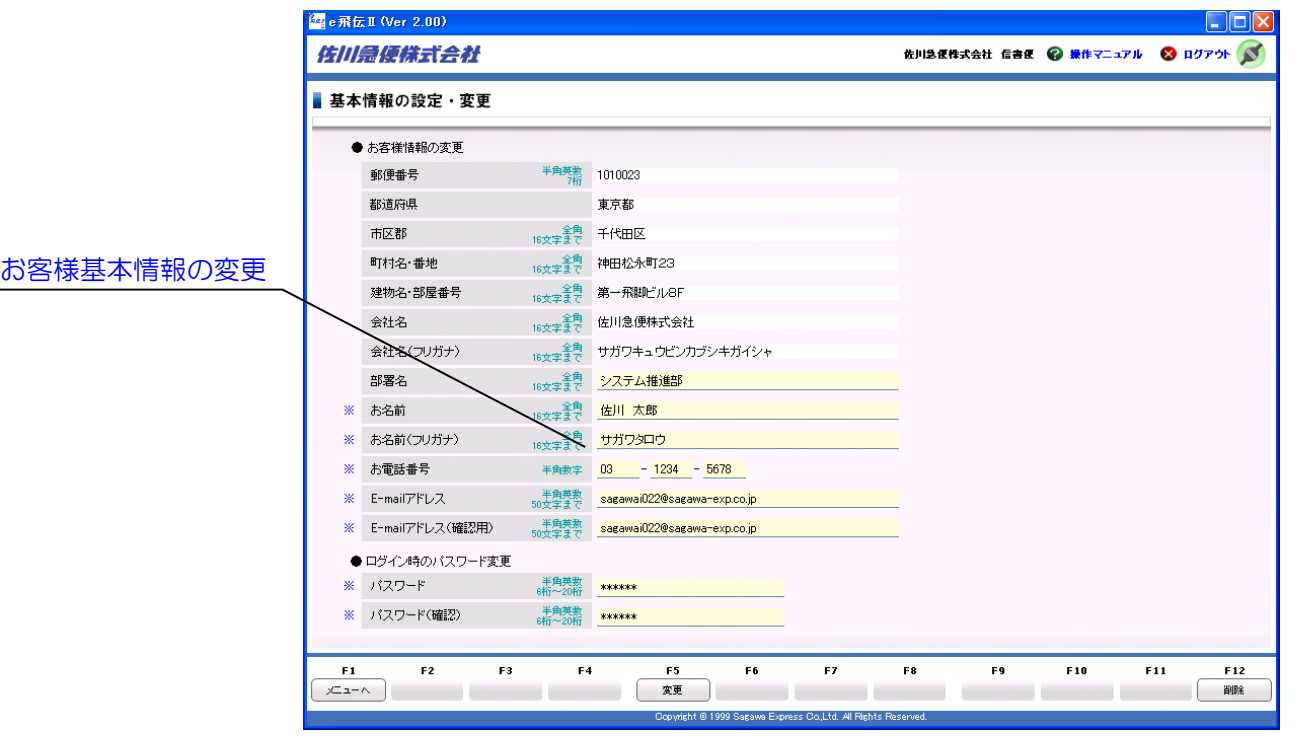

お客様本情報の変更 お客様基本情報の変更を行う。 ■ ファンクションキー

F1:メニューへ メニュー画面に戻る

F5:変更 お客様基本情報を更新する

\_\_\_\_\_\_\_\_\_\_\_\_\_\_\_\_

F12:削除 お客様基本情報を削除する

# Check !

・お客様基本情報を削除すると、現在ログイン中のユーザーIDでのご利用が停止となります。 ※ 同一IDを利用している全ユーザーのご利用が停止します。

# お客様基本情報

### お客様基本情報の変更

#### ● 各項目の入力

- ➢ 部署名を入力する。(全角16字以内)
- ➢ お名前を入力する。(全角16字以内)
- ➢ お名前(フリガナ)を入力する。(全角カナ16字 以内)
- ➢ お電話番号を入力する。
- ➢ E-mailアドレスを入力する。(半角英数50字以内)
- ログインパスワードの変更
	- ➢ 新しいパスワードを入力する。(半角英数6字~20 字以内)
- お客様基本情報変更の実行
	- ➢ 「F5:変更」をクリックする。

# 環境設定

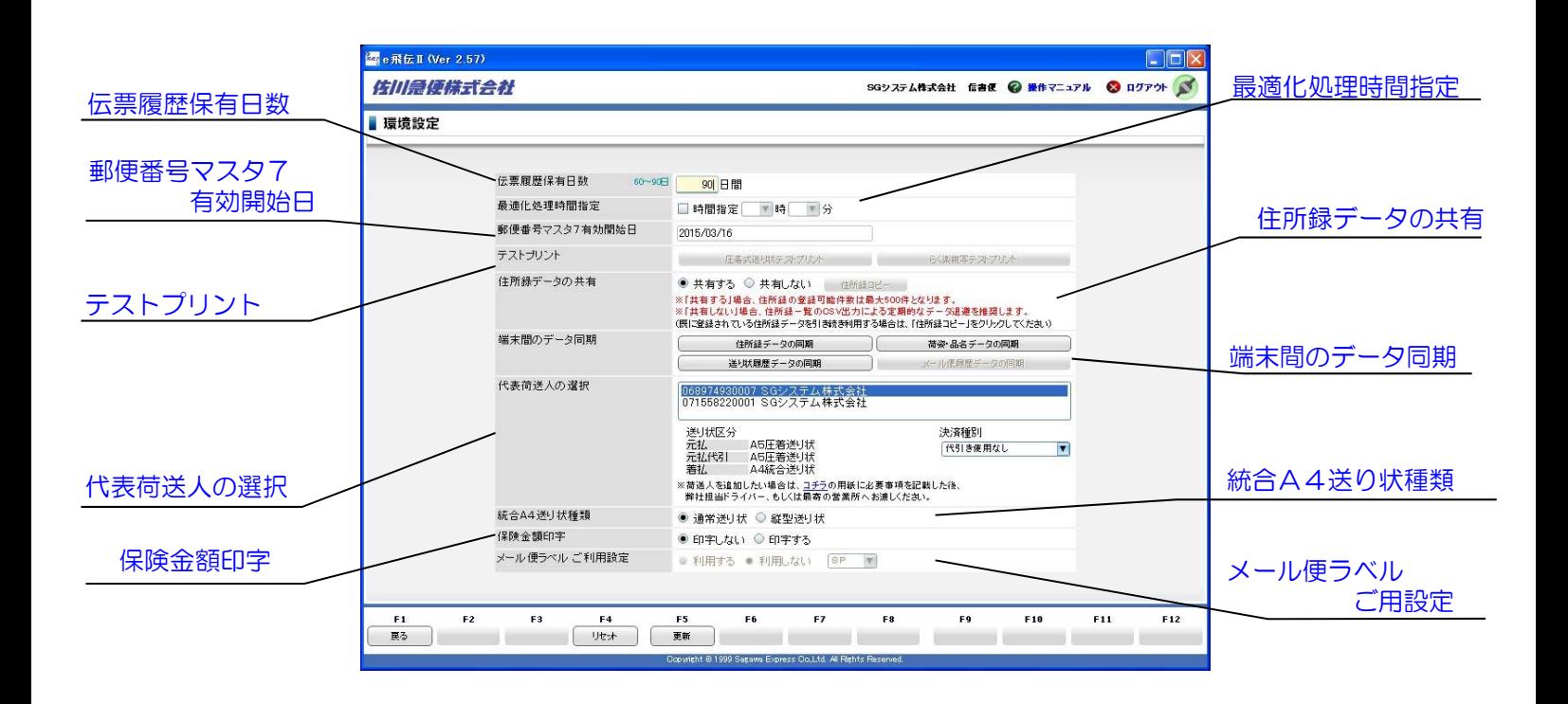

#### 伝票履歴保有日数

送り状作成履歴・メール便ラベル作成履歴の 保有日数を指定する。

#### 最適化処理時間指定

システムの自動最適化処理時間を指定する。

#### 郵便番号マスタ7有効開始日

郵便番号マスタ7の有効開始日を表示する。

テストプリント 送り状のテストプリントを行う。

住所録データの共有 住所録データ共有の有無を選択する。

#### 端末間のデータ同期

同一ユーザーID・パスワードを複数端末で 利用している場合、端末間のデータ同期処理を行う。

代表荷送人の選択 代表荷送人を選択する。 統合A4送り状種類の選択 統合A4送り状の種類を選択する。

保険金額印字の選択 保険金額の印字有無を選択する。

#### メール便ラベル ご利用設定

メール便ラベル機能の利用有無の選択、メール便 ラベルレイアウトの選択を行う。 (※ 特定信書便をご利用のお客様は、当機能を ご利用になれません。)

■ ファンクションキー

F1:戻る メニュー画面に戻る

F4:リセット 環境設定を初期状態に戻す

F5:更新 環境設定を更新する

# Check !

・専用ラベラを使用しない場合、テストプリント機能はご利用できません。 (※ 飛脚特定信書便をご利用のお客様は、当機能をご利用になれません。) ・住所録データの共有で「共有しない」に設定すると、「住所録コピー」ボタンが有効になります。

# 環境設定

### 伝票履歴保有日数

● 伝票履歴保有日数の指定 ➢ 伝票履歴保有日数を入力する。(60~90日)

### 最適化処理時間指定

- システムの自動最適化処理時間を設定する場合
	- ➢ 「時間指定」にチェックを入れる。
	- ➢ 自動最適化処理時間を指定する。

### 郵便番号マスタ7有効開始日

● 郵便番号マスタ7がサーバで更新された日の表示

### テストプリント

- テストプリント機能が利用できない場合
	- ➢ 「圧着式送り状テストプリント」「らく楽複写テスト プリント」ボタンのクリックは不可。

テストプリント

### 代表荷送人の選択

- 代表荷送人の選択
	- ➢ 一覧から代表荷送人を選択する。
- 送り状区分の確認
	- ➢ 一覧から送り状区分を確認したい荷送人を選択する。
	- ➢ 「送り状区分」に表示される送り状の種類を確認する。
- 決済種別の選択
	- ➢ 荷送人のカード決済が可の場合、決済種別の選択が 可能。

### 保険金額印字

● 保険金額の印字有無を選択する ➢ 「印字しない」/「印字する」にチェックを入れる。

### 環境設定内容の更新

● 環境設定内容を更新する ➢ 「F5:更新」をクリックする。

# 環境設定

### 住所録データの共有

- 「共有する」に設定した場合 ➢ 住所録の登録可能件数が500件に制限される。 ※ 他端末との同期が可能。
	- ➢ 「住所録コピー」ボタンは無効。
- 「共有しない」に設定した場合 ➢ 住所録の登録可能件数の500件制限が解除される。 ※ 他端末との同期が不可。
	- ➢ 「住所録コピー」ボタンは有効。
	- ➢ 住所録コピーを行うと、「共有しない」設定後に 登録した住所録データはクリアされ、「共有する」 設定時の住所録データがコピーされる。
	- ※ 定期的に住所録一覧画面からCSV出力によるデータ 退避を推奨。

### 端末間のデータ同期

同一ユーザーID・パスワードを複数端末で利用している 場合、端末間のデータ同期処理を実施する(住所録データ、 品名・荷姿データについては自動的に同期処理を行うが、 任意のタイミングで同期を取りたい場合に実施)

- 住所録データの同期
	- ➢ 「住所録データの同期」をクリックする。 ※ 住所録データの共有で「共有しない」に設定した場合 「住所録データの同期」ボタンのクリック不可。
- 荷姿・品名データの同期 ➢ 「荷姿・品名データの同期」をクリックする。
- 送り状作成履歴データの同期 ➢ 「送り状履歴データの同期」をクリックする。
- メール便作成履歴データの同期 ➢ 特定信書便をご利用のお客様は、当機能をご利用に なれません。

### ☆補足

- 住所録データの共有について
	- ※ 「共有しない」に変更直後は住所録データが未登録の 状態となります。既に登録している住所録データを引 き続き利用する場合は、「住所録コピー」ボタンをク リックしてください。

#### 【注意】住所録に追加したデータがクリアされる例

※住所録データの共有で「共有しない」に設定の場合 1.『住所録一覧』画面で住所録データを1件追加する。

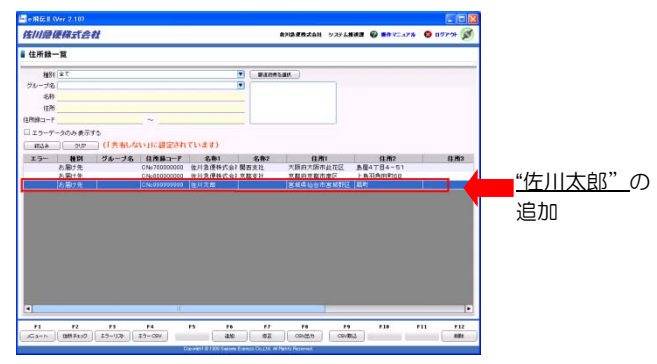

2.『環境設定』画面で「住所録コピー」ボタンをクリック する。

住所録データの共有 ◯ 共有する ● 共有しない <mark>● 住所録コピー ■</mark>

3. 住所録データに追加した1件はクリアされる。

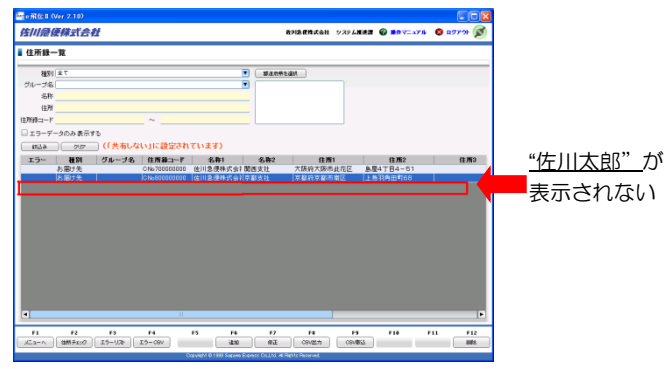

※ 「共有する」設定時の住所録データが「住所録コピー」 ボタン押下でコピーされるため、「共有しない」設定後 に登録した住所録データはクリアされるのでご注意下さ い。

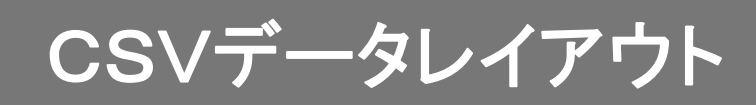

# 出荷データ(CSV)取込レイアウト (飛脚特定信書便用)

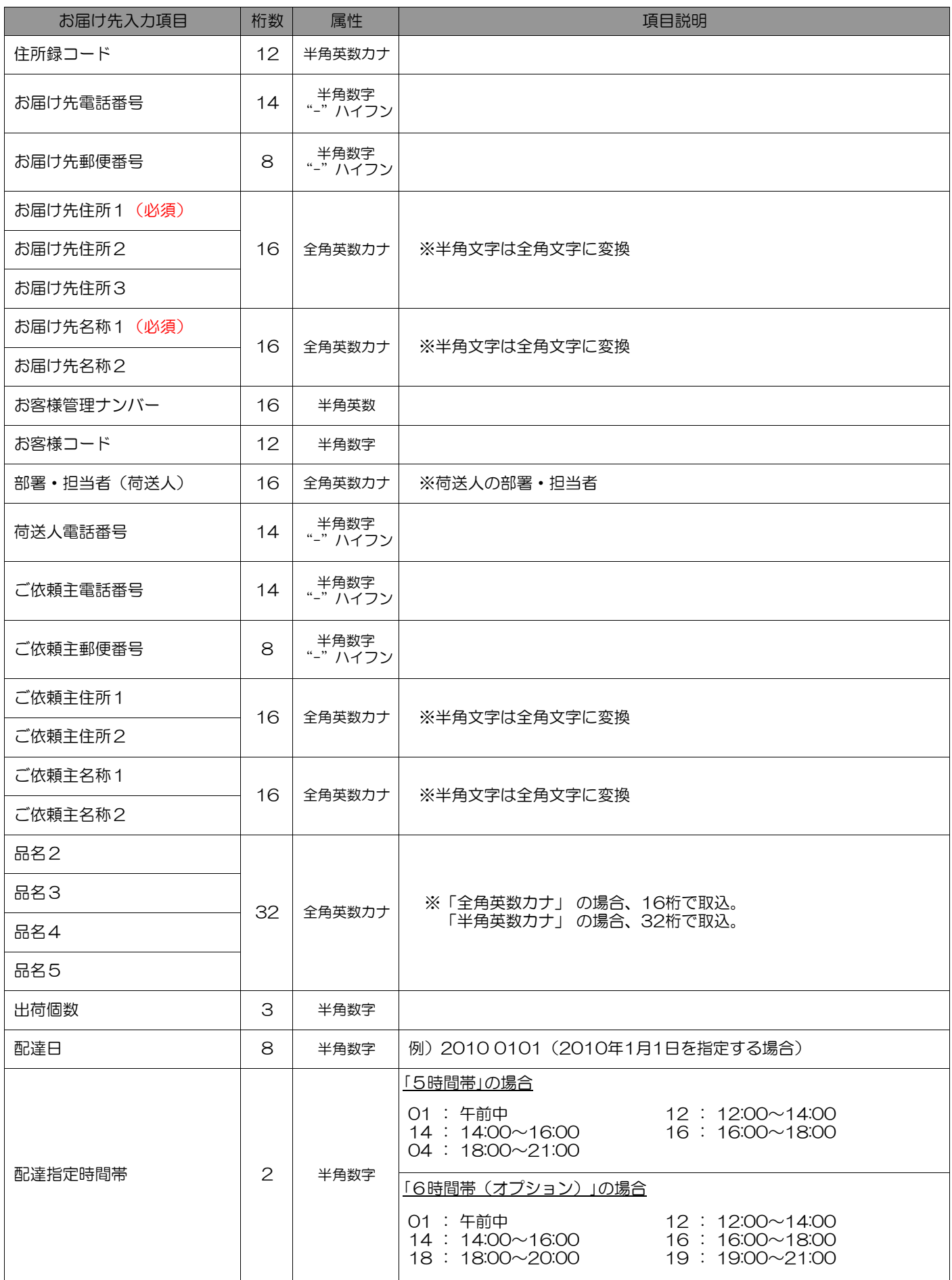

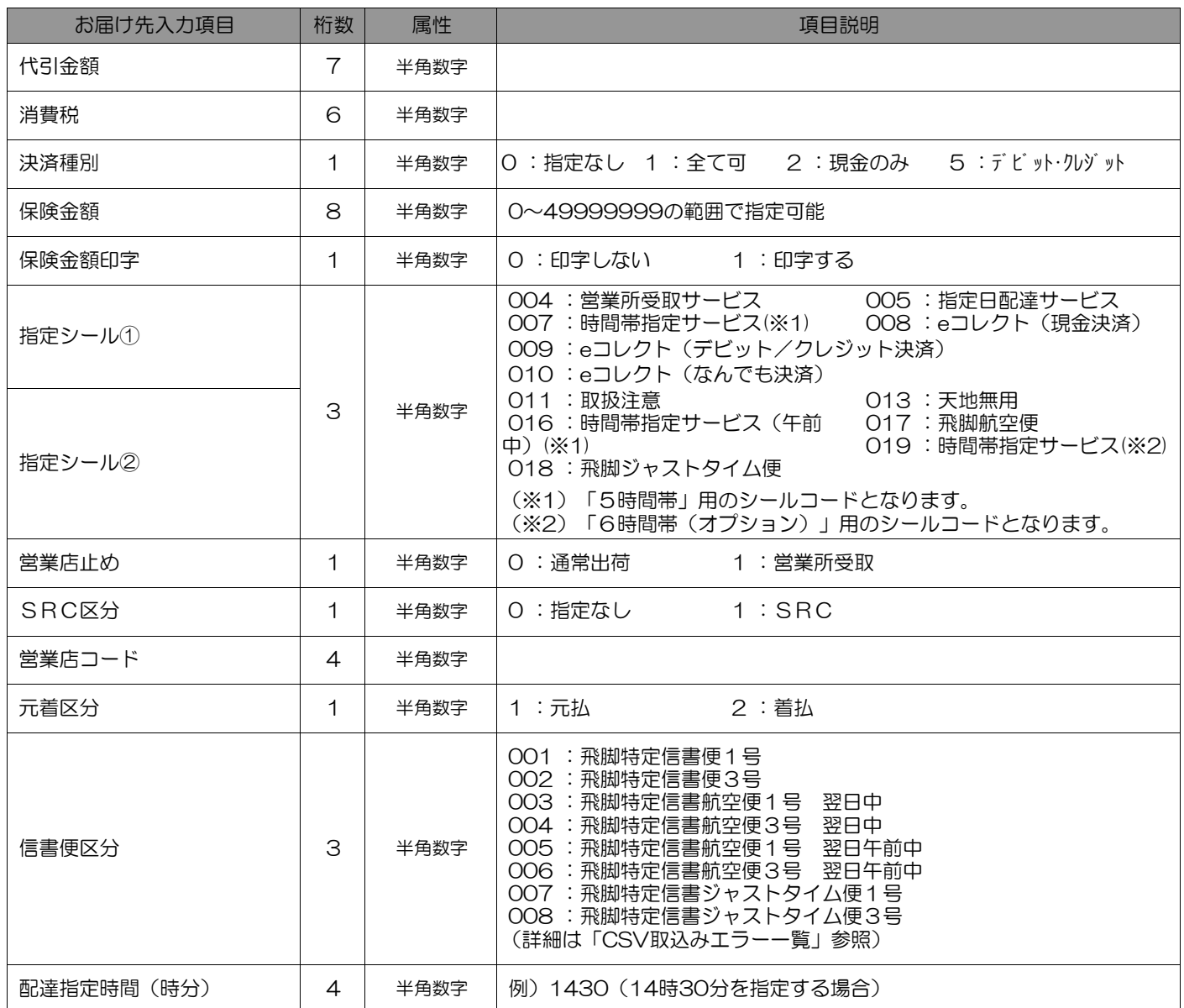

# 住所録データ(CSV)取込レイアウト

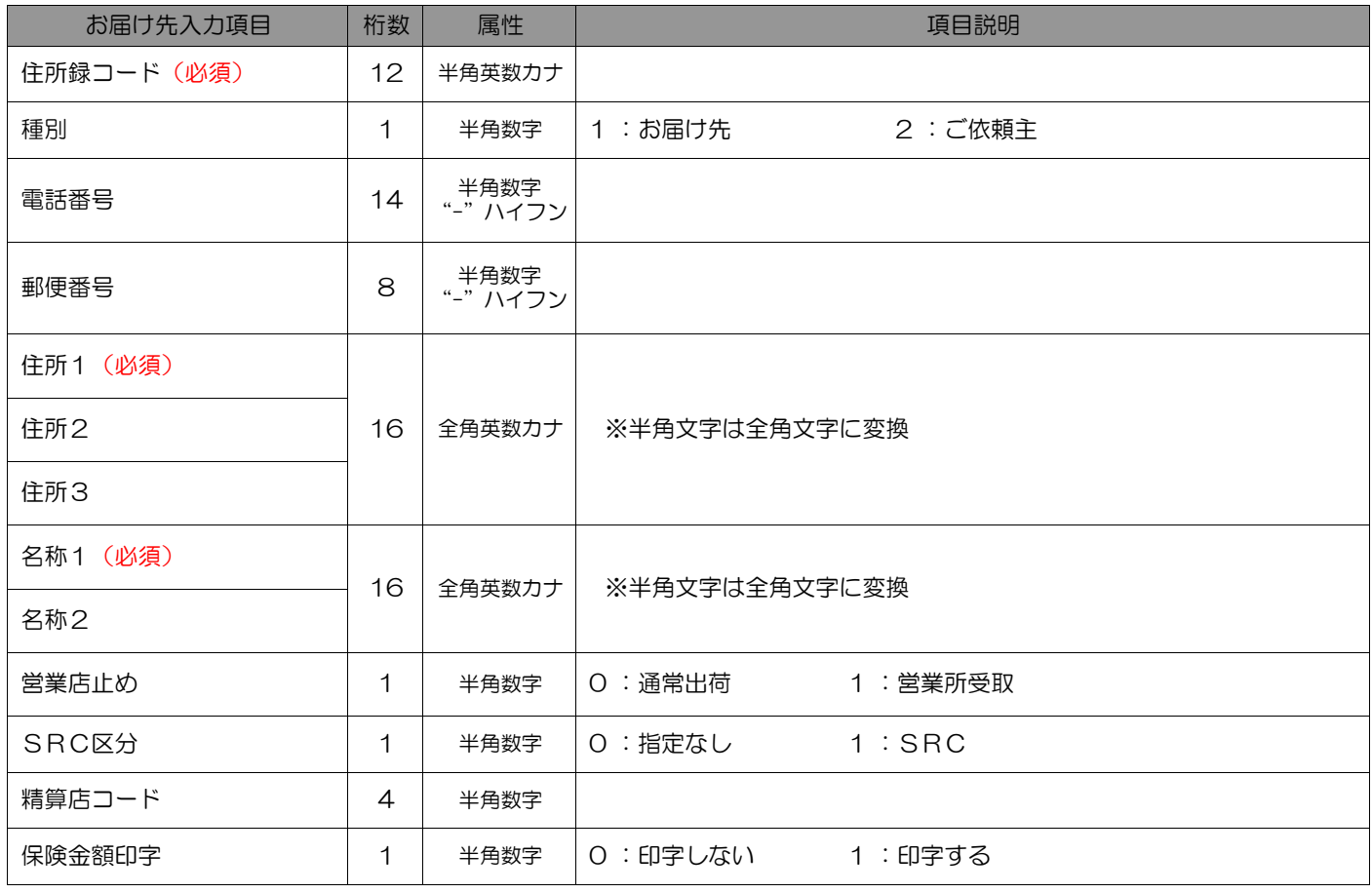

# 出荷履歴データ(CSV)出力レイアウト (飛脚特定信書便用)

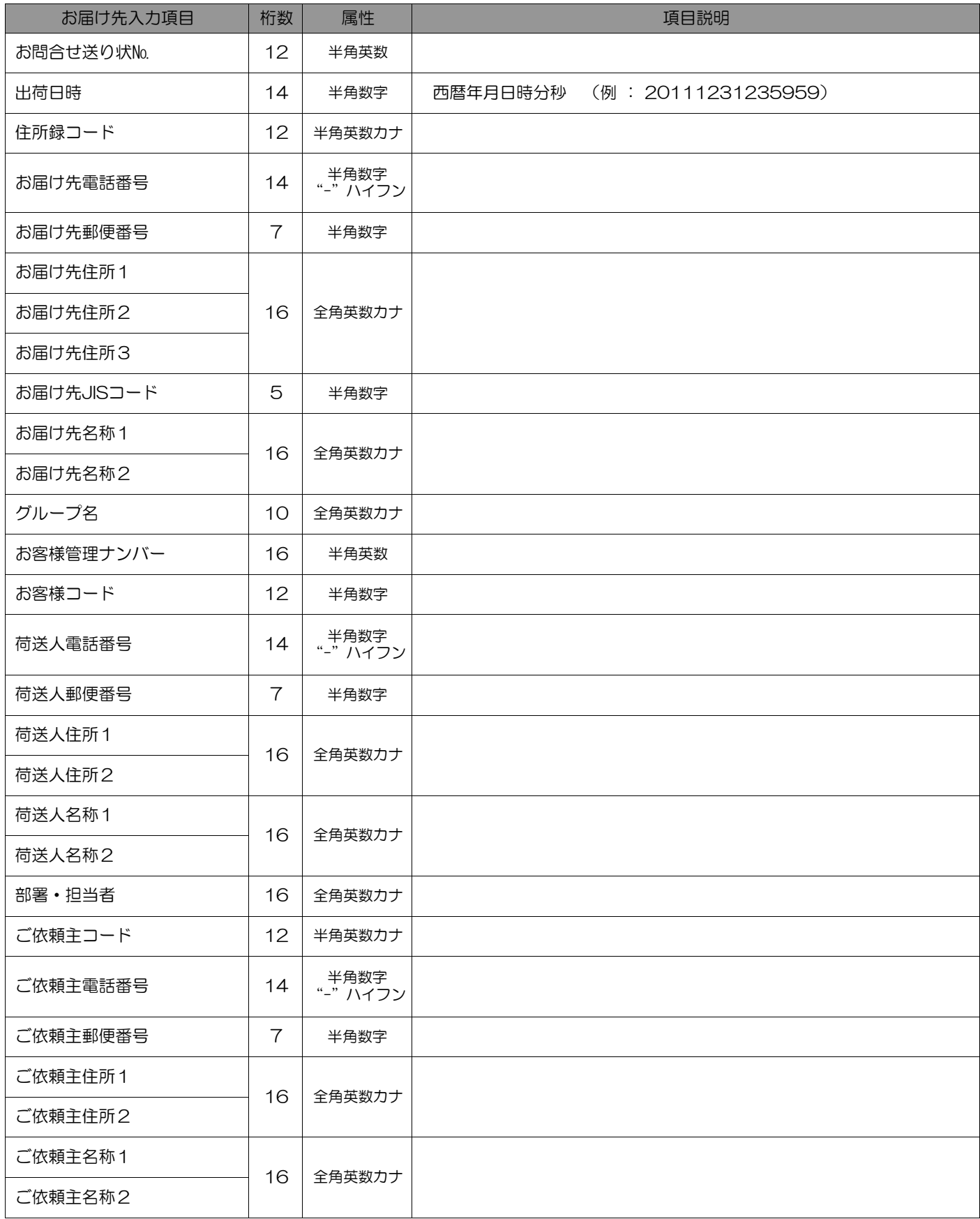

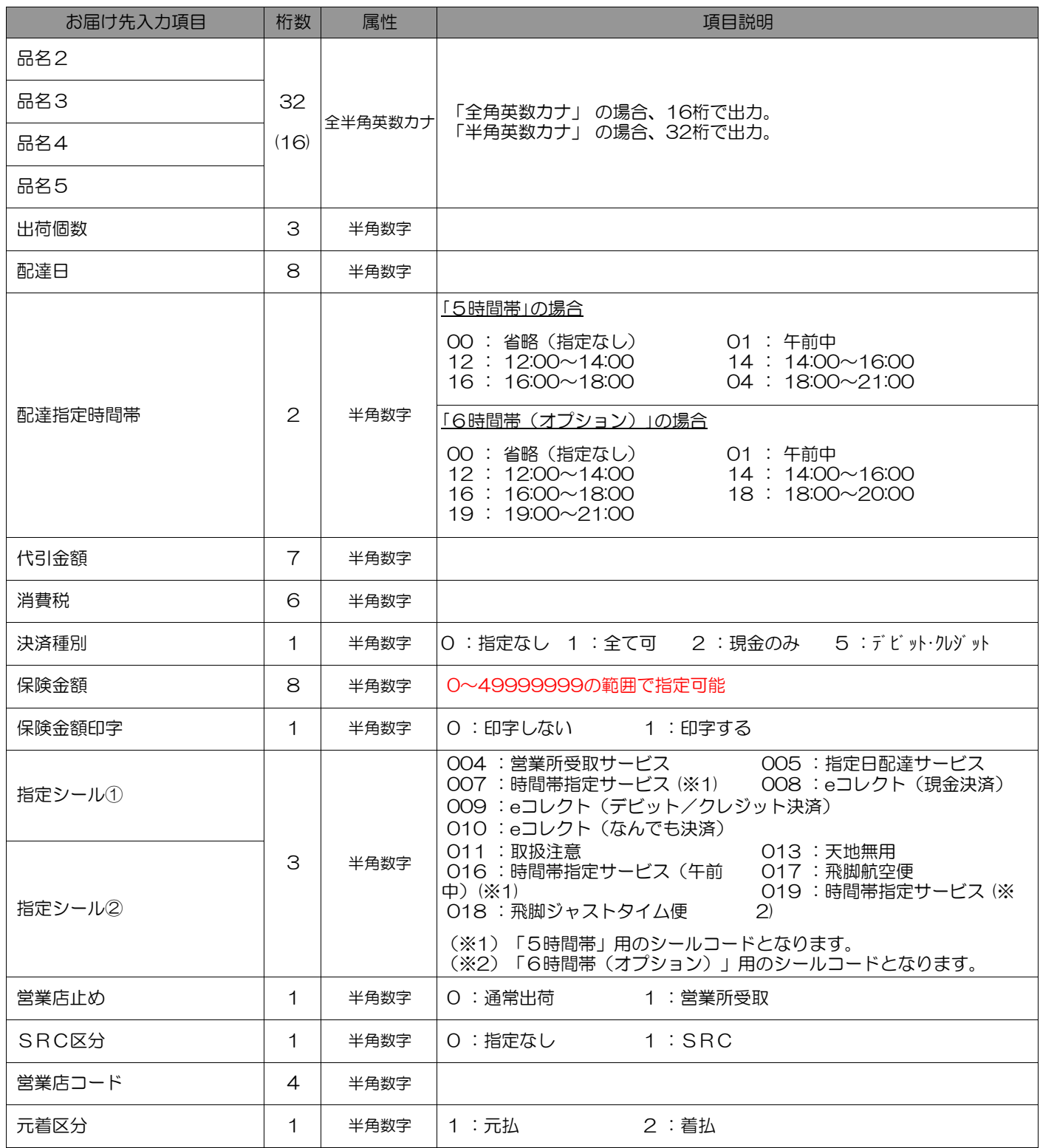

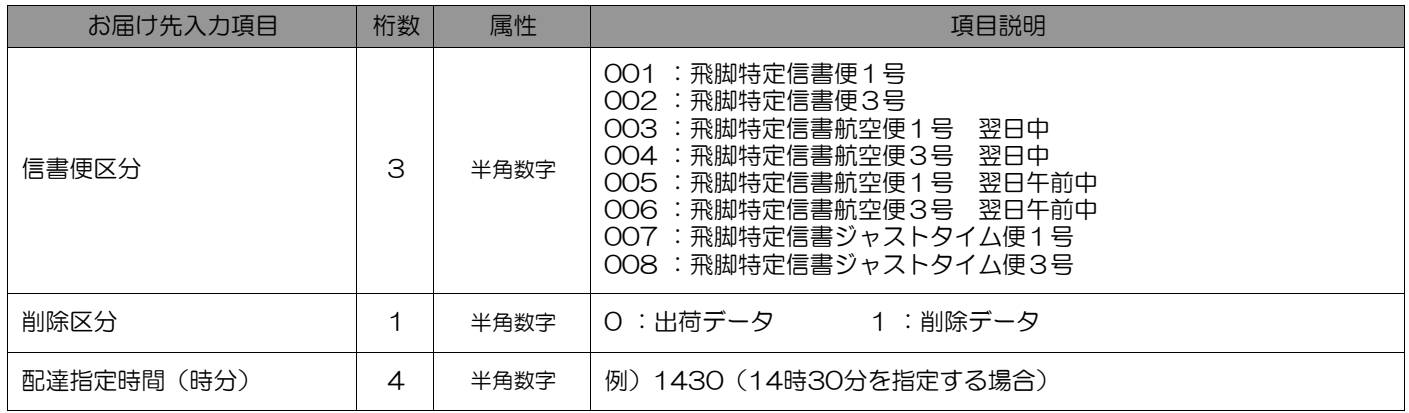

# Point!

・標準パターンで項目数が合わない場合は、新規パターンで必要な項目を選択し関連付けを行って調整して ください。

# 住所録データ(CSV)出力レイアウト

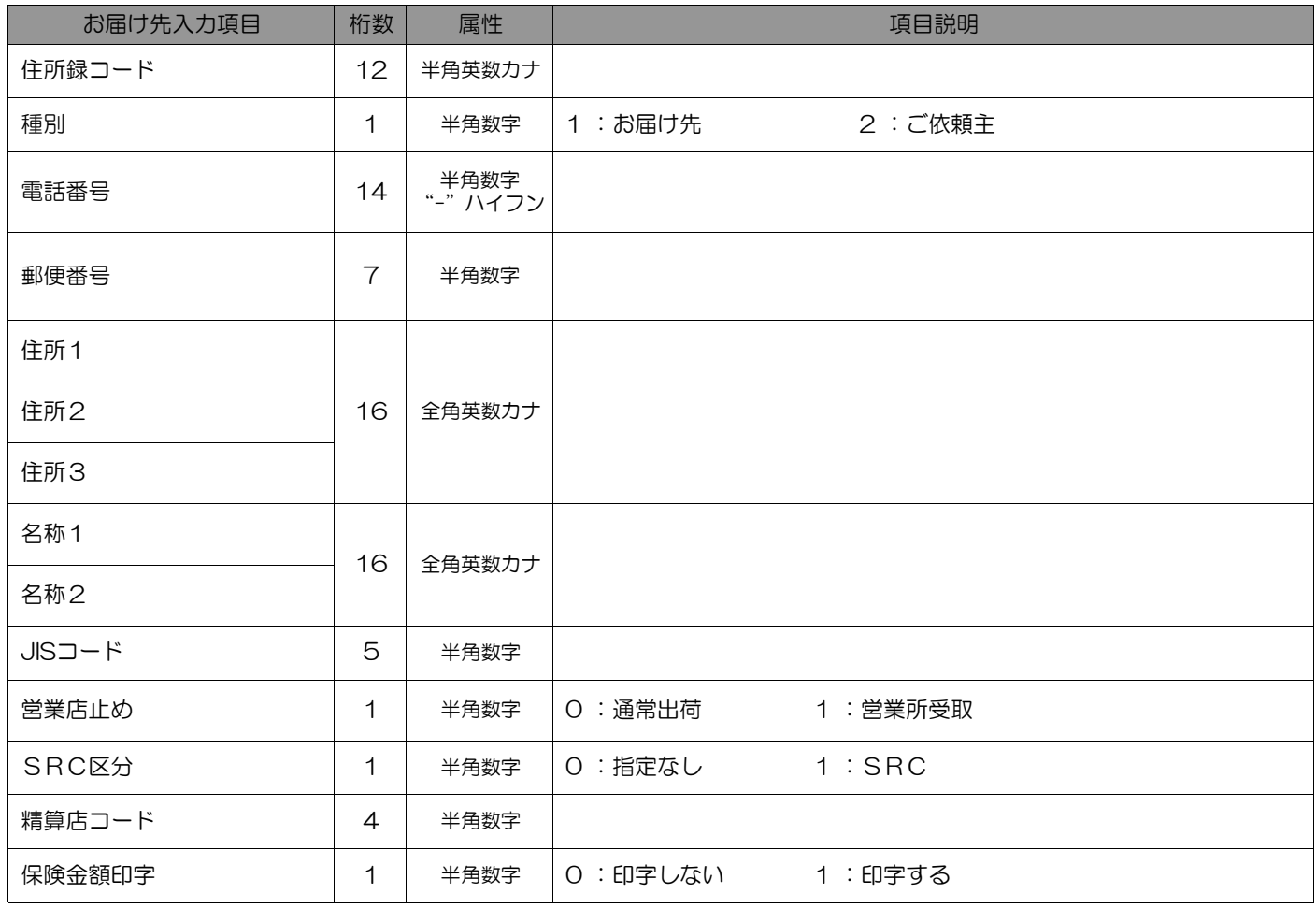

# Point!

・標準パターンで項目数が合わない場合は、新規パターンで必要な項目を選択し関連付けを行って調整して ください。

# CSV取込後 の 確認一覧 (飛脚特定信書便用)

## ≪送り状データ取込≫

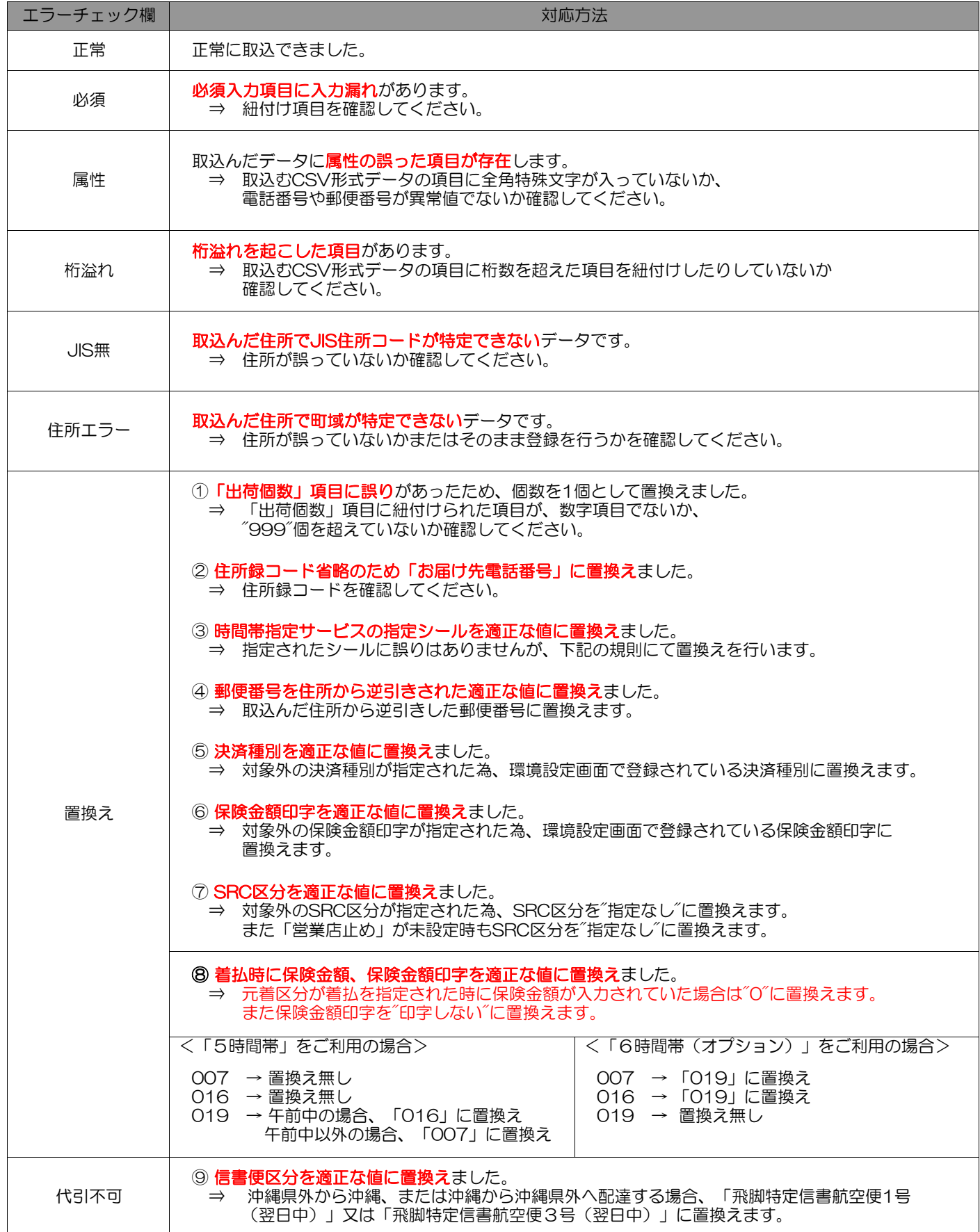

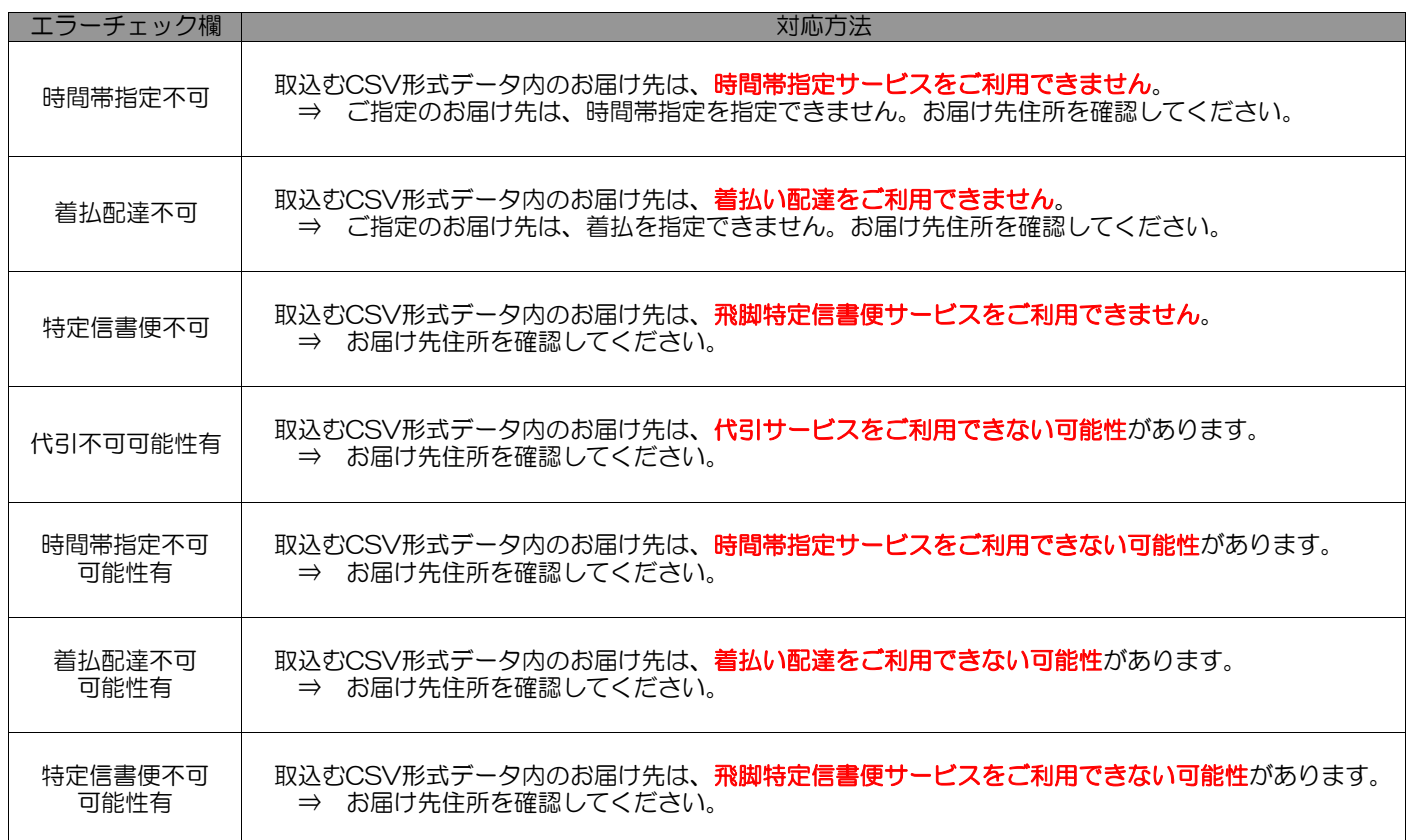

※ 1つのお届け先にて複数のエラーが発生した場合、優先度の高いものが確認画面に表示されます。

『エラー優先順位』 (※ 左より優先順位が高いものとする) 桁溢れ、必須、属性、JIS無、住所エラー、特定信書便不可(可能性有)、着払配達不可(可能性有)、 代引不可(可能性有)、時間帯指定不可(可能性有)、置換え

### ≪住所録データ取込≫

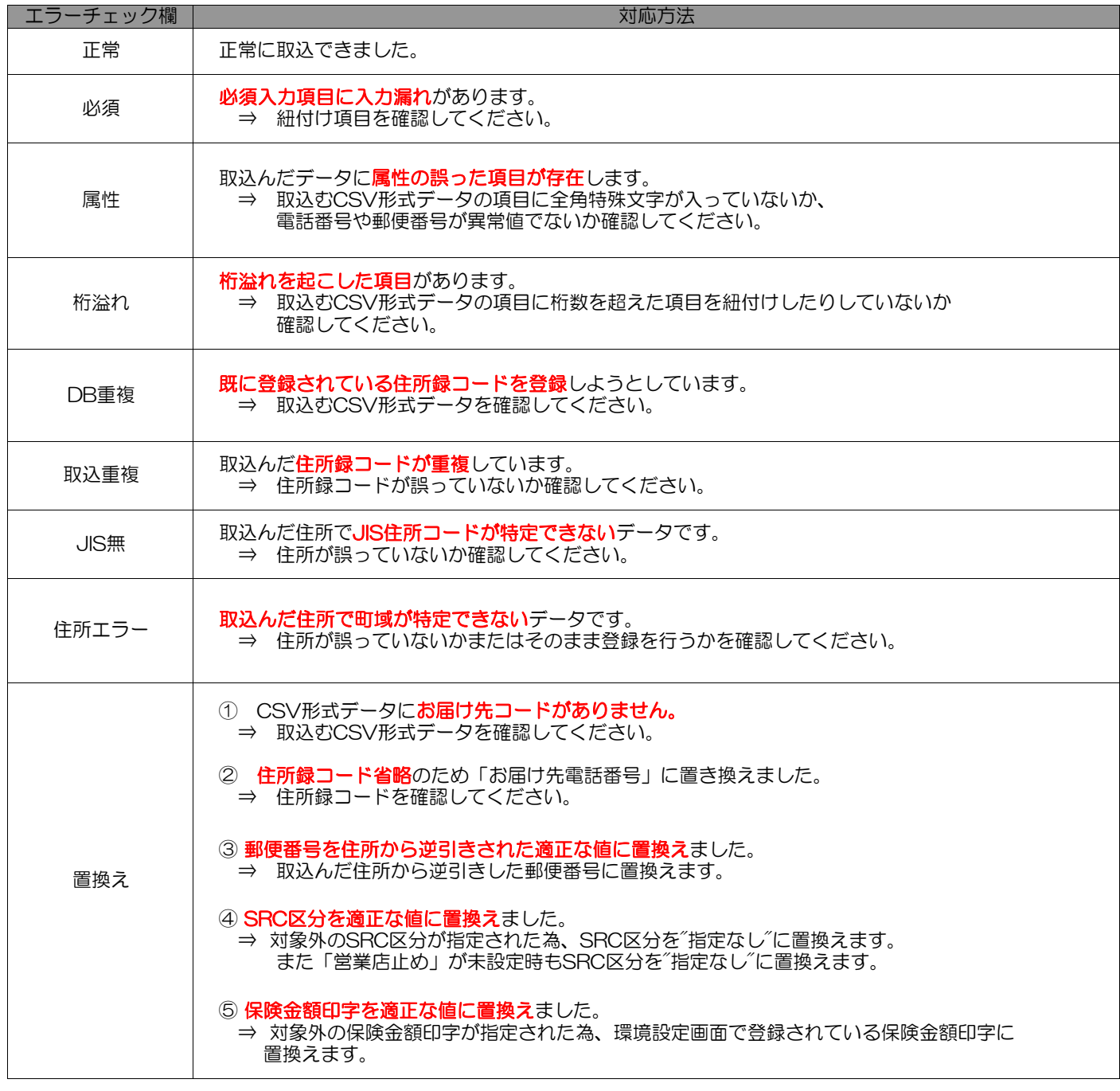

※ 1つのお届け先にて複数のエラーが発生した場合、優先度の高いものが確認画面に表示されます。

『エラー優先順位』 (※ 左より優先順位が高いものとする) 桁溢れ、必須、属性、JIS無、 住所エラー、 取込重複、DB重複、置換え